**MB** BEKAERT

better together

## **Guide Fournisseur**

# **Connected Supply & Buy<br>Collaboration Welcome to**

**Bekaert** 

Le but de ce document est de fournir un aperçu des nouvelles caractéristiques et fonctionnalités du nouveau système et une description détaillée étape par étape pour bénéficier des différentes fonctionnalités de la nouvelle solution Bekaert eBuy

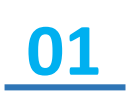

Comprendre comment naviguer dans la nouvelle plateforme et ses fonctionnalités

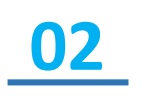

Acquérir des connaissances suffisantes pour utiliser le système selon les fonctionnalités et caractéristiques disponibles

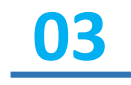

S'approprier la nouvelle solution et les multiples avantages offerts par la nouvelle solution ainsi que les «New Ways of Working »

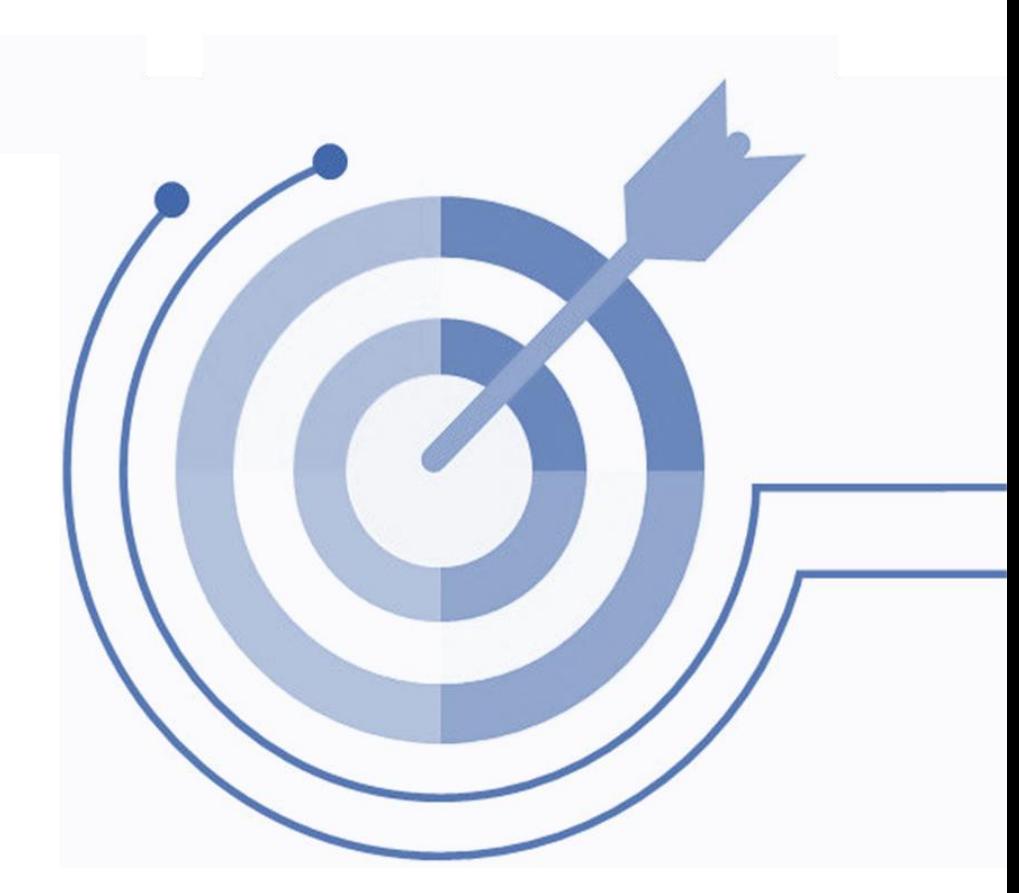

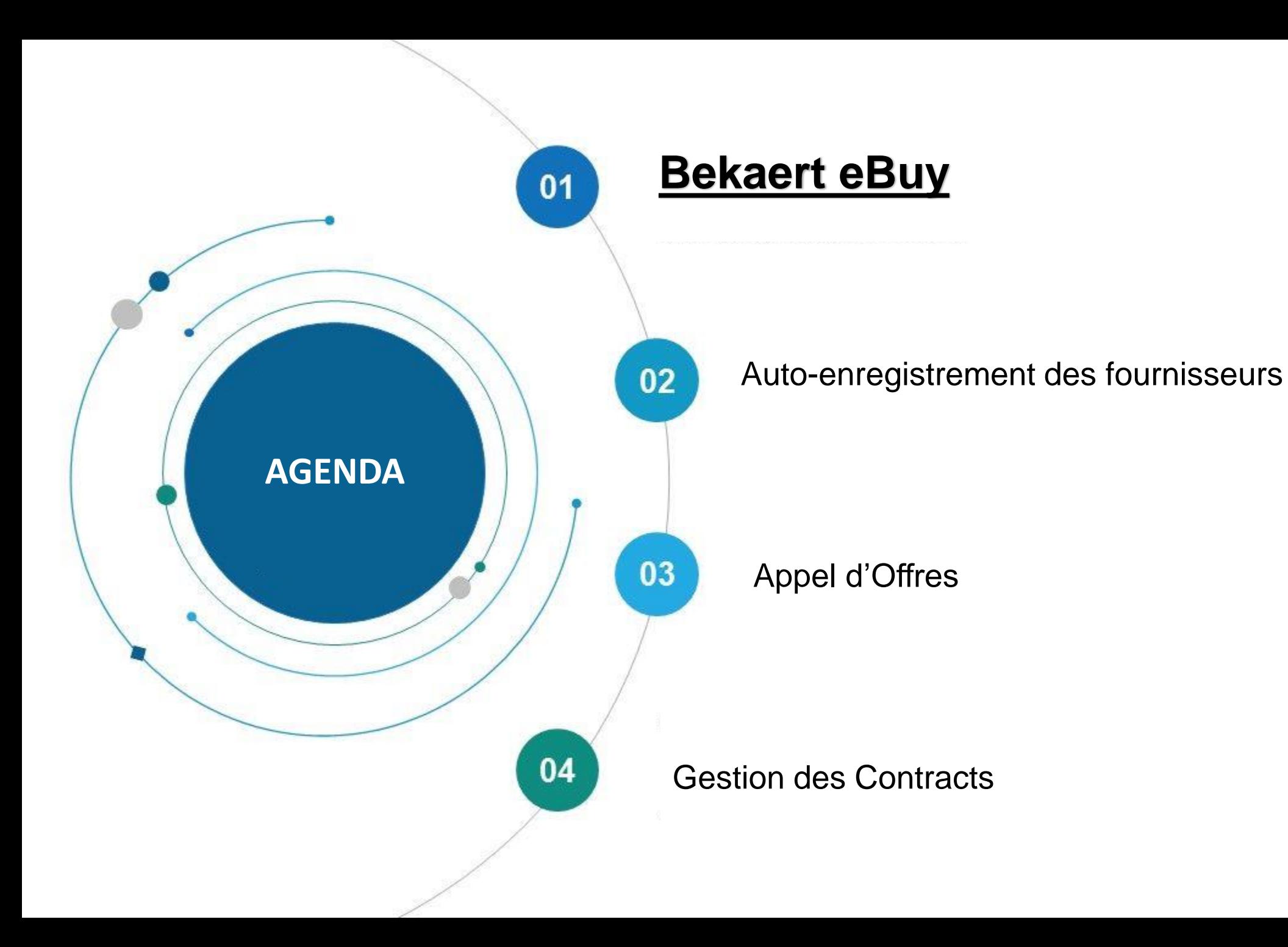

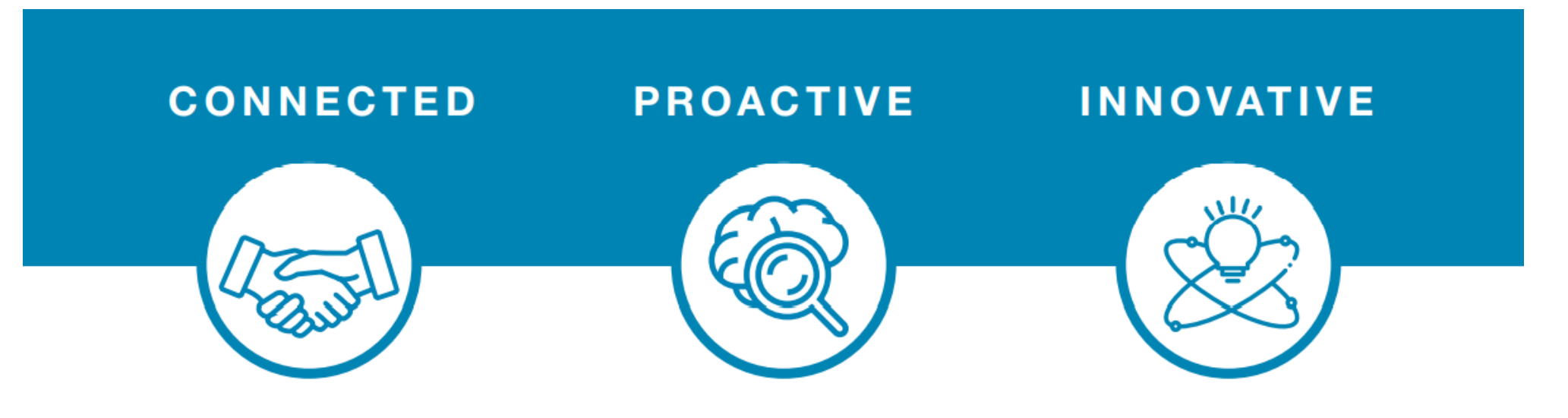

eBuy connects all of the steps in our supply and buy collaboration. Use eBuy to work together across your teams and with Bekaert; easy, fast, connected.

eBuy provides you and Bekaert real-time access to shared activities. Use eBuy to monitor progress and manage follow up; structured, accessible, transparent.

eBuy elevates our ways of working together and gives you self-service ownership of your company and catalog information; digital, flexible, free of charge.

#### **Bekaert eBuy**

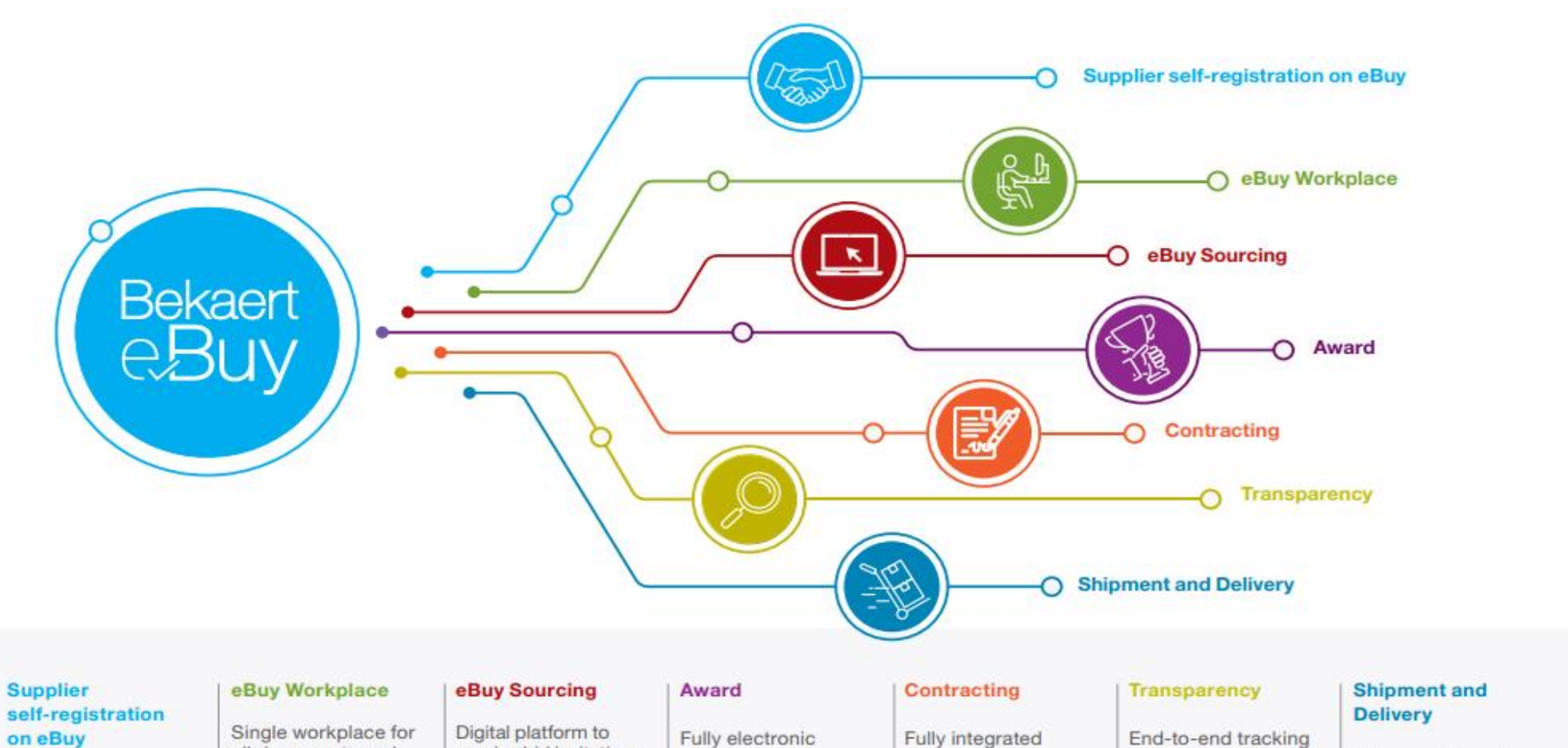

all documents and information exchange with Bekaert

Digital answers to RFx events Communication capabilities on event

#### receive bid invitations approval workflow

Fully integrated contracting process Embedded approval workflows

of RFx events status Monitoring of PR, PO, GR, QN Real-time status of invoices and payments Real-time link between supplier and Bekaert

Advanced shipping notification Delivery notice Forecast sharing

#### **Bekaert eBuy Overview**

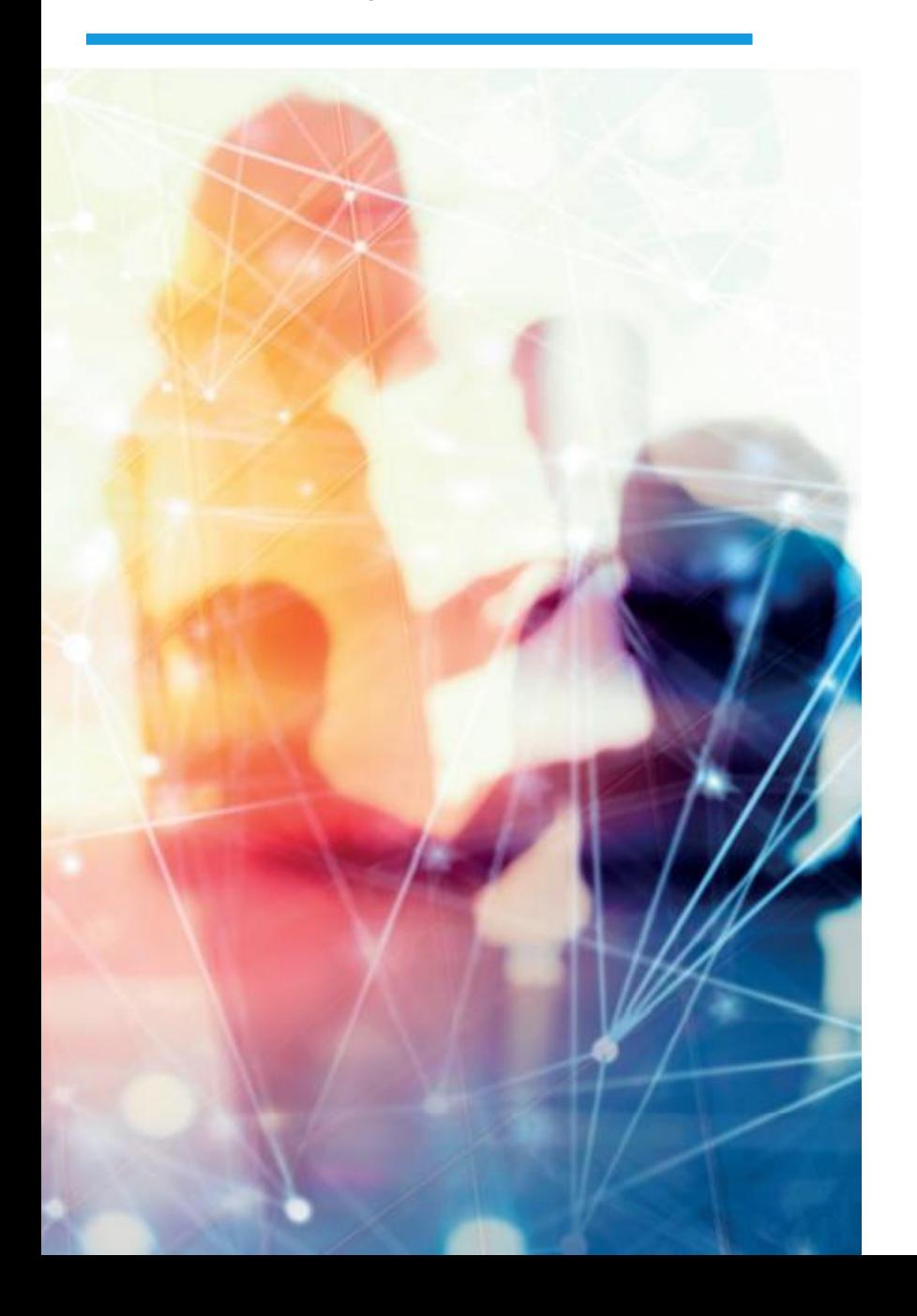

#### **FREE USE**

- Bekaert eBuy will be free of charge for all Bekaert suppliers  $\bullet$
- Unlimited use of state-of-the-art eBuy portal for suppliers ٠

#### **PROFILE MAINTENANCE**

- Autonomy to update your company information ۰ (notify a change in contact person, add a new address)
- Manage and keep your documents and certifications up-to-date  $\bullet$

#### SELF-SERVICE TOOLS TO UPLOAD AND UPDATE CATALOGS

- Easy catalog management ۰
- Flexible reporting capabilities to monitor catalog transactions ٠

#### **HIGH VISIBILITY AND TRANSPARENCY ON TRANSACTIONS**

- Increased transaction tracking and visibility ٠
- Reduced overall costs with paperless transactions and online  $\bullet$ storage of all documents

#### **Bekaert eBuy**

Si vous avez besoin d'assistance, veuillez contacter l'équipe d'assistance via le canal suivant :

**Contact assistance**

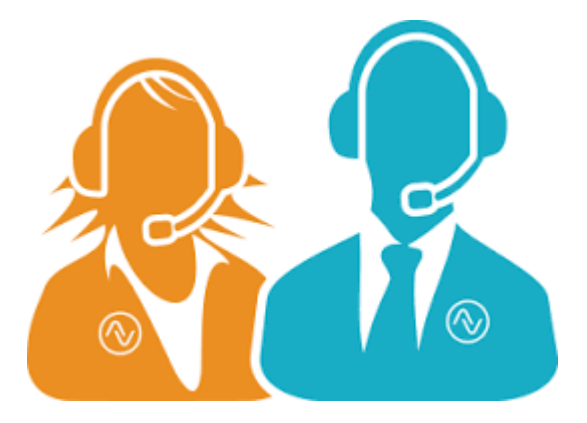

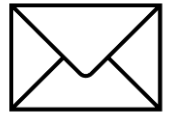

E-MAIL : support@gep.com.

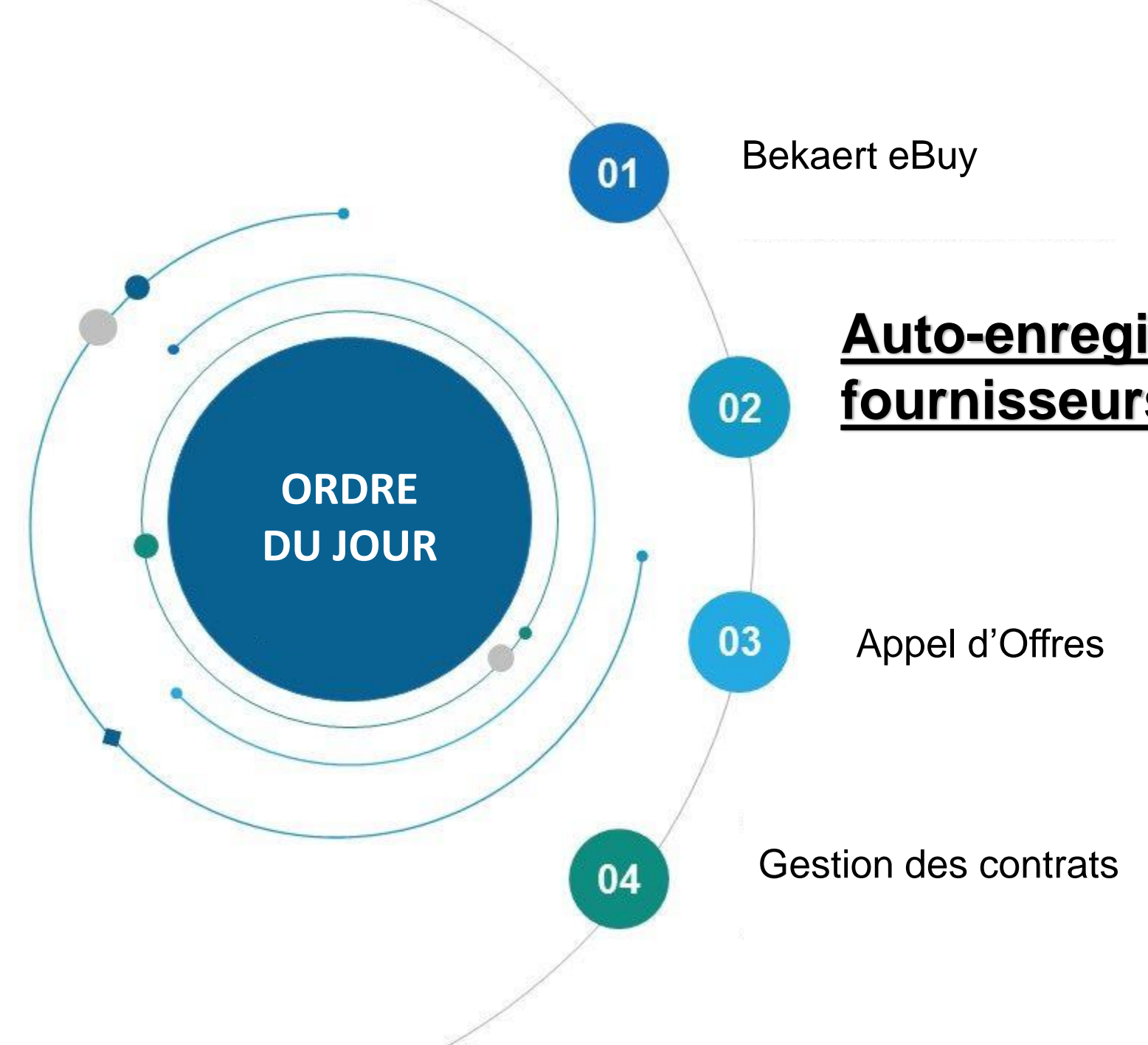

## **Auto-enregistrement des fournisseurs**

Bekaert eBuy permet aux fournisseurs de s'inscrire en ligne, d'activer leurs comptes et de collaborer avec Bekaert en quelques étapes pour se conformer aux procédures internes et aux exigences légales

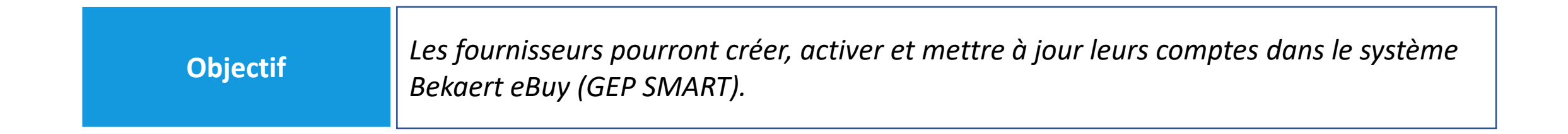

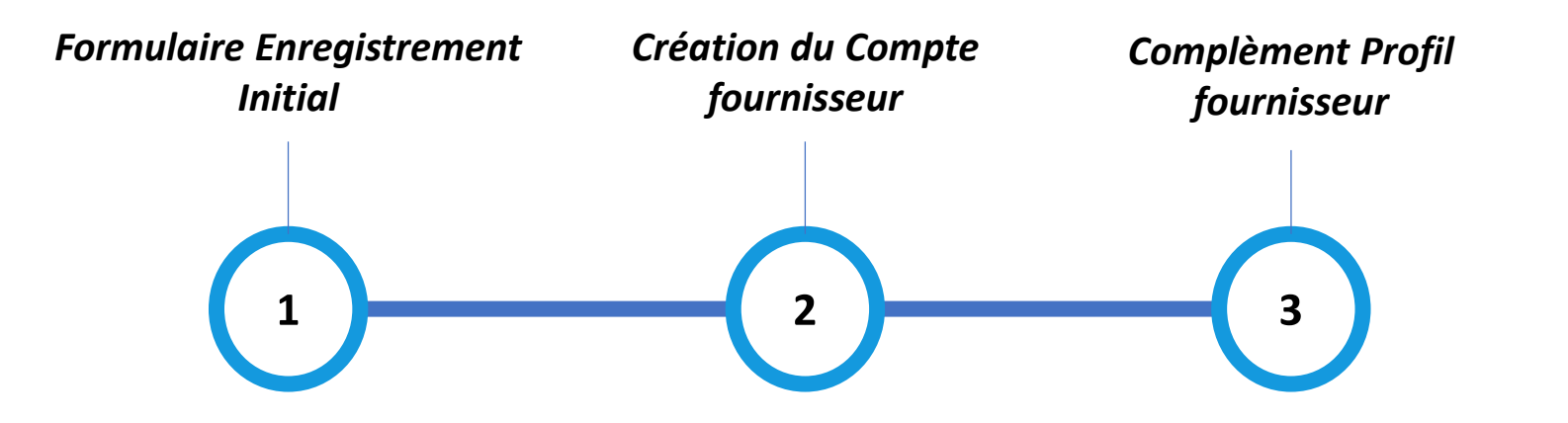

### **Formulaire Enregistrement Initial**

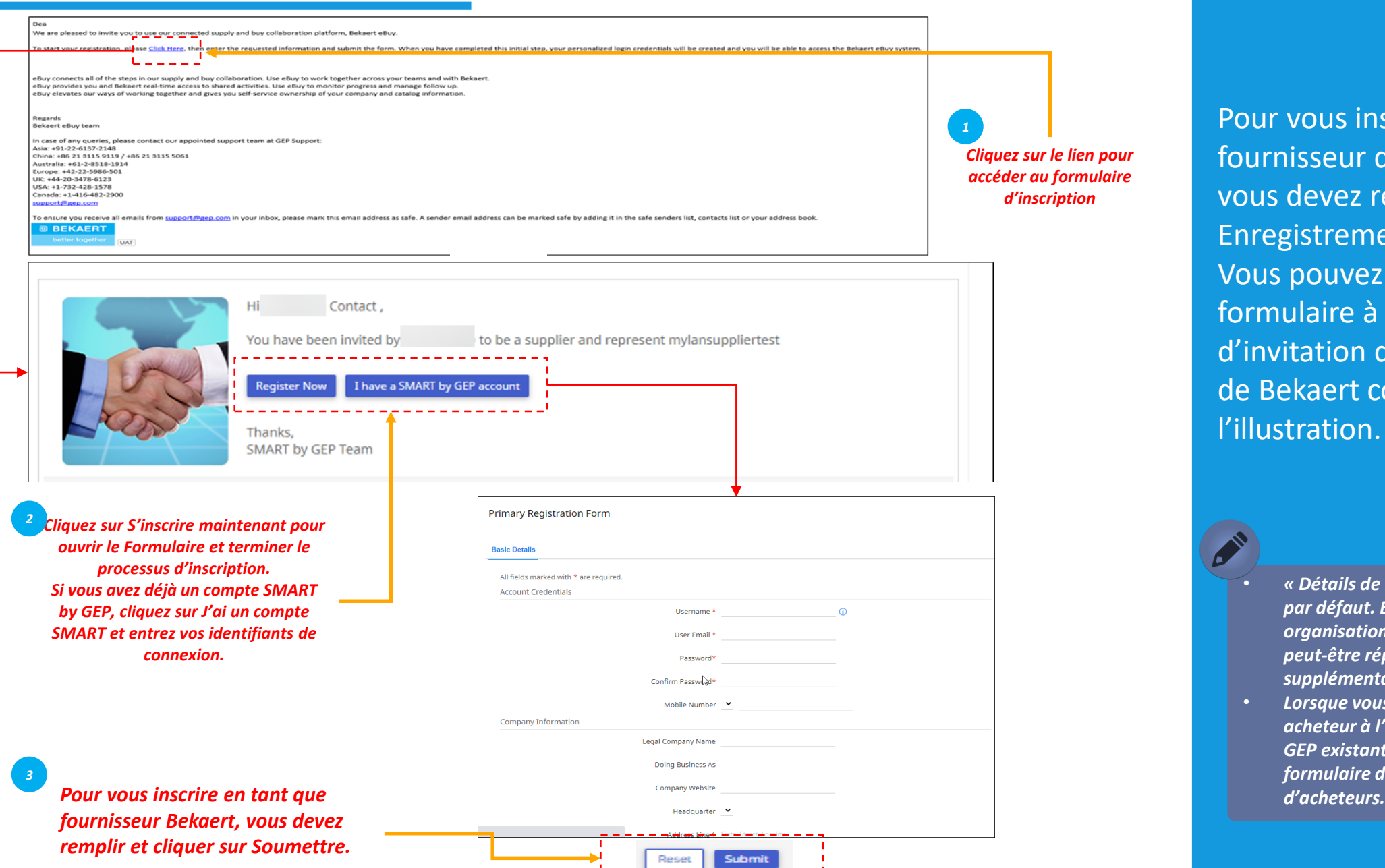

*Complément FEI Création Profil Compte fournisseur*  $(1)$ Pour vous inscrire en tant que

fournisseur dans Bekaert eBuy, vous devez remplir le Formulaire Enregistrement Initial. Vous pouvez accéder au formulaire à partir de l'e-mail d'invitation que vous avez reçu de Bekaert comme indiqué dans l'illustration.

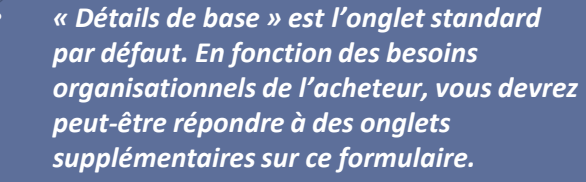

• *Lorsque vous travaillez avec un nouvel acheteur à l'aide d'un compte SMART by GEP existant, vous devrez répondre au formulaire de la nouvelle organisation* 

### **Création du compte fournisseur**

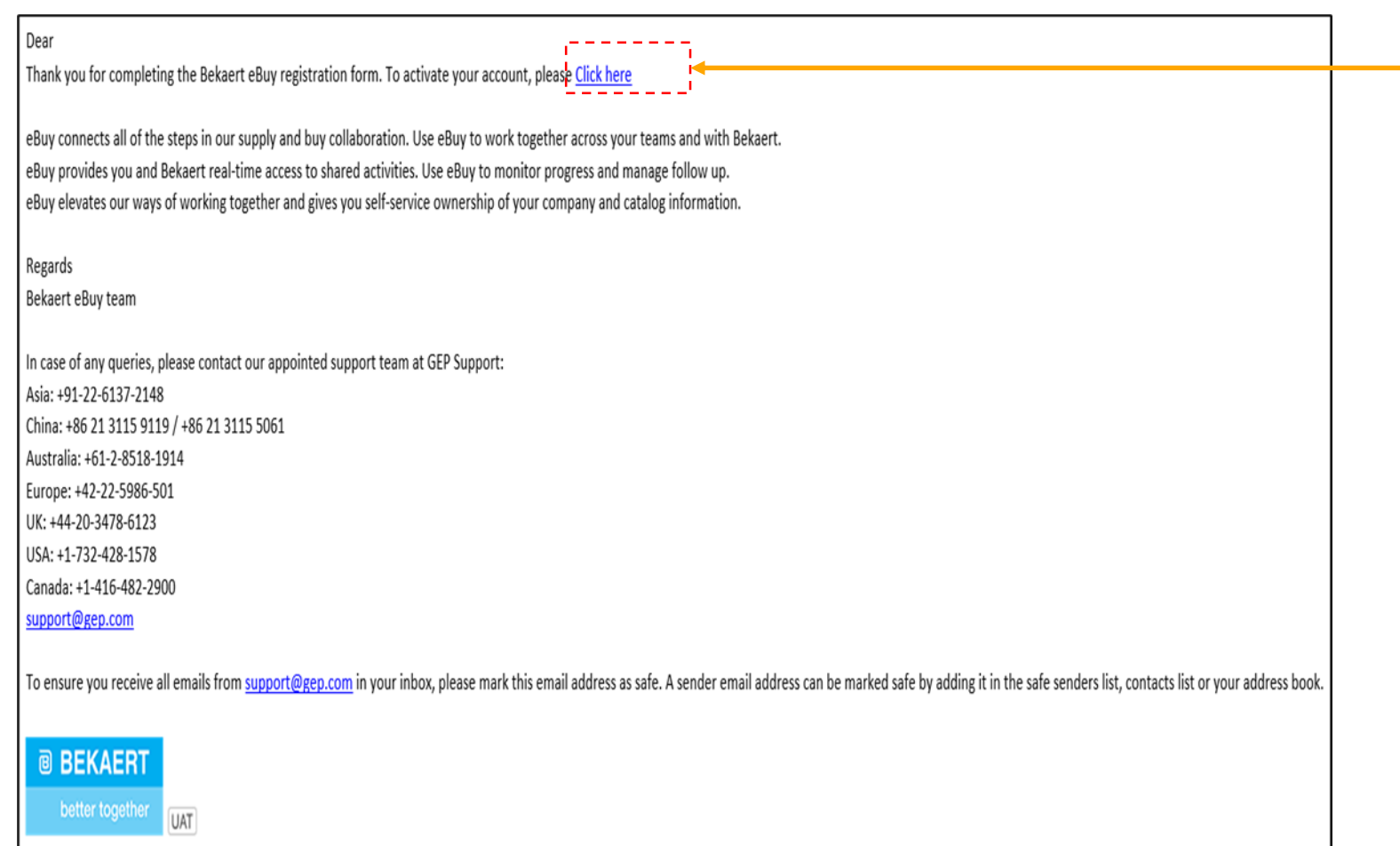

*Cliquez sur le lien pour activer votre compte sur Bekaert eBuy (GEP SMART) 4*

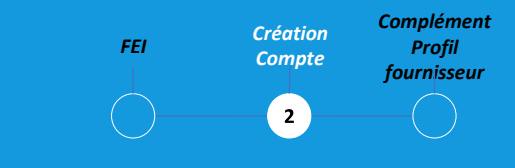

Après avoir soumis le formulaire, vous recevrez un e-mail pour activer le compte. Cliquez sur le lien pour vous connecter à Bekaert eBuy (GEP SMART) et compléter votre profil.

Vous pouvez vous connecter au système à l'aide des informations d'identification créées dans le formulaire.

#### **Complément profil fournisseur – Détails de base**

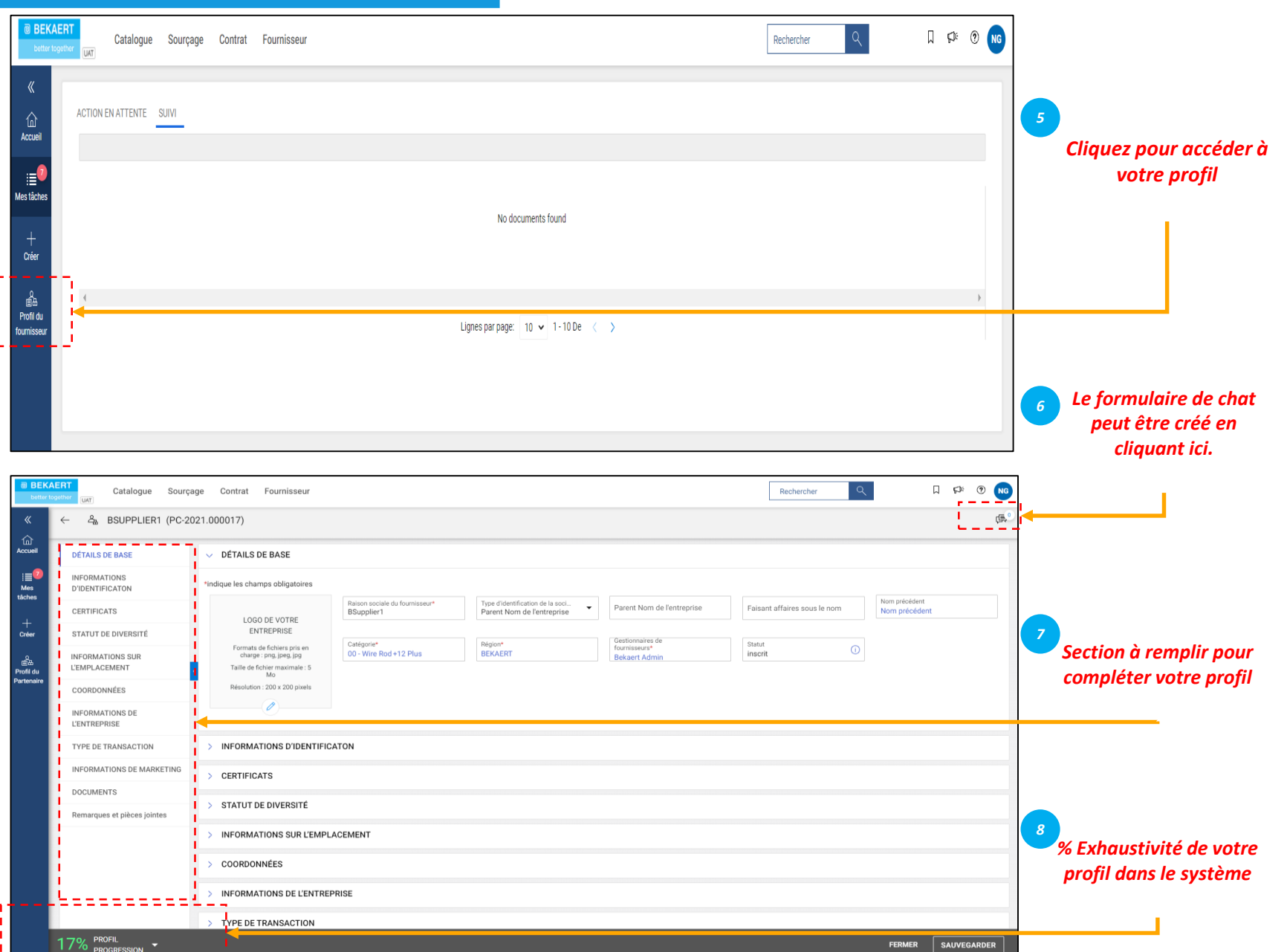

Après avoir soumis le PRF, vous recevrez un e-mail pour activer le compte. Cliquez sur le lien pour vous connecter à Bekaert eBuy (GEP SMART) et compléter votre profil. Vous pouvez vous connecter à l'outil avec les informations d'identification créées dans le formulaire.

*FEI Création*

*Compte*

*Complément Profil fournisseur*

 $\left( \begin{array}{c} 3 \end{array} \right)$ 

*Détails de base Dans cette section, vous pouvez stocker :*

- *les informations d'inscription,*
- *les détails de l'emplacement,*
- *ses coordonnées,*
- *société mère fournisseur,*
- *etc*

vous pouvez également collaborer avec l'acheteur Bekaert pour garder votre profil à jour à tout moment.

#### **Complément profil fournisseur– Information d'identification**

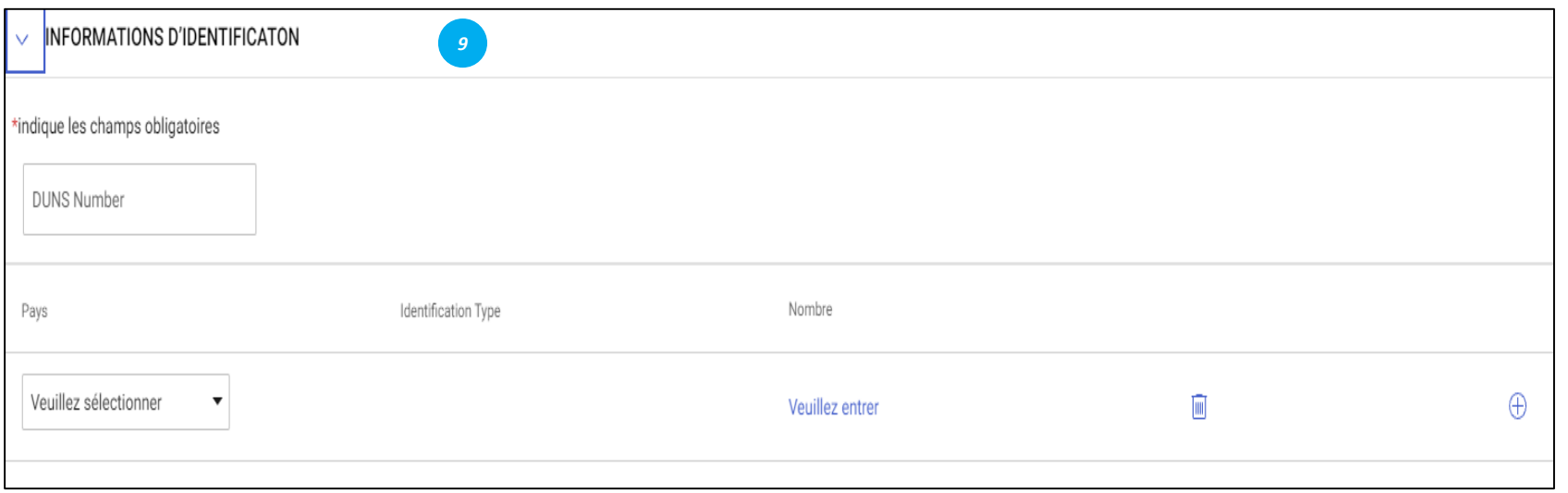

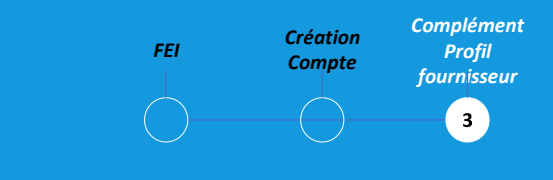

#### *Information d'identification:*

- Numéro DUNS : Votre code D&B (id)
- Type d'identification : choisissez le type d'identification approprié qui est unique à votre entreprise
- Numéro d'identification : Code lié au type d'identification que vous avez sélectionné

#### **Complément profil fournisseur – Certificats**

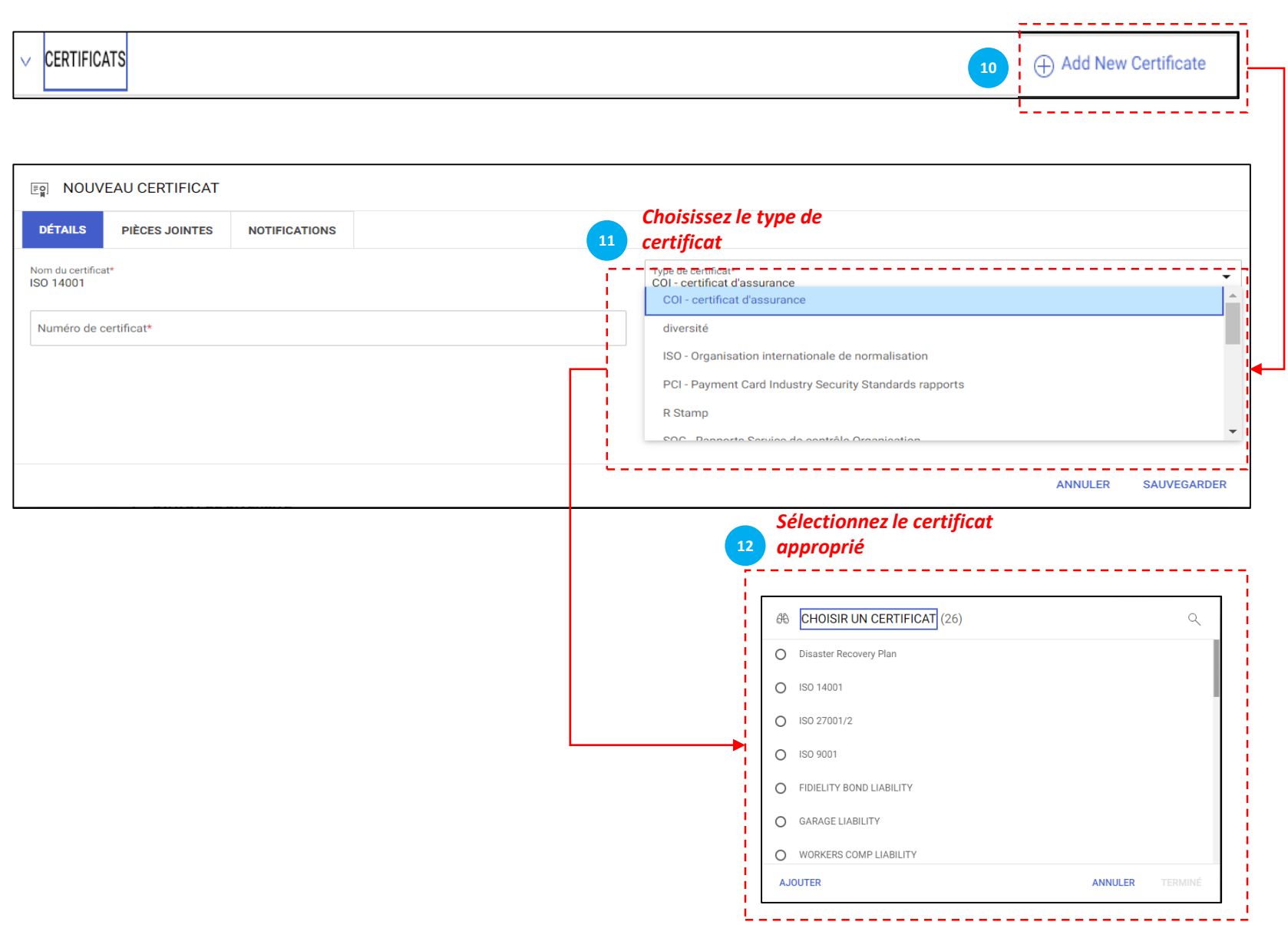

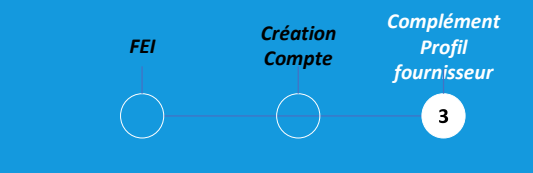

#### *Certificats:*

Pour ajouter un certificat, procédez comme suit :

- Cliquez sur « Ajouter un nouveau certificat »
- Sélectionnez « Type de certificat »
- Choisissez le certificat approprié

#### **Complément profil fournisseur – Informations sur l'emplacement**

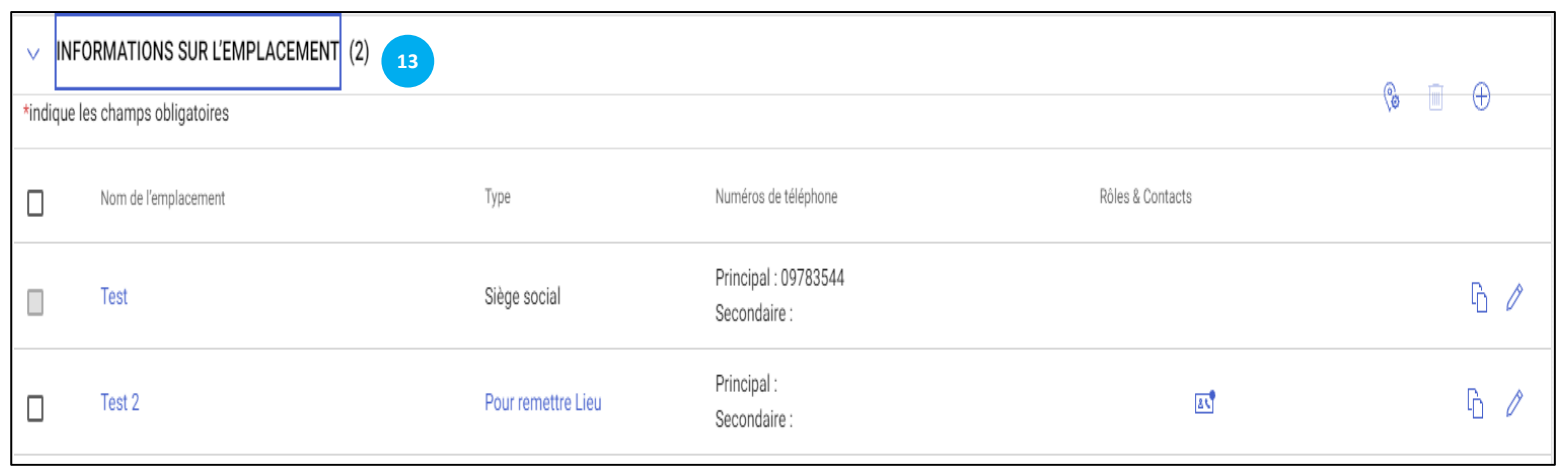

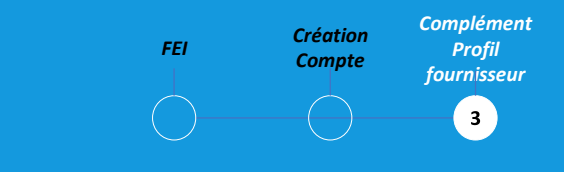

#### *Informations sur l'emplacement :*

Veuillez remplir dans cette section tout les emplacements à partir desquels vous opérez

### **Complément profil fournisseur – Informations commerciales et transaction**

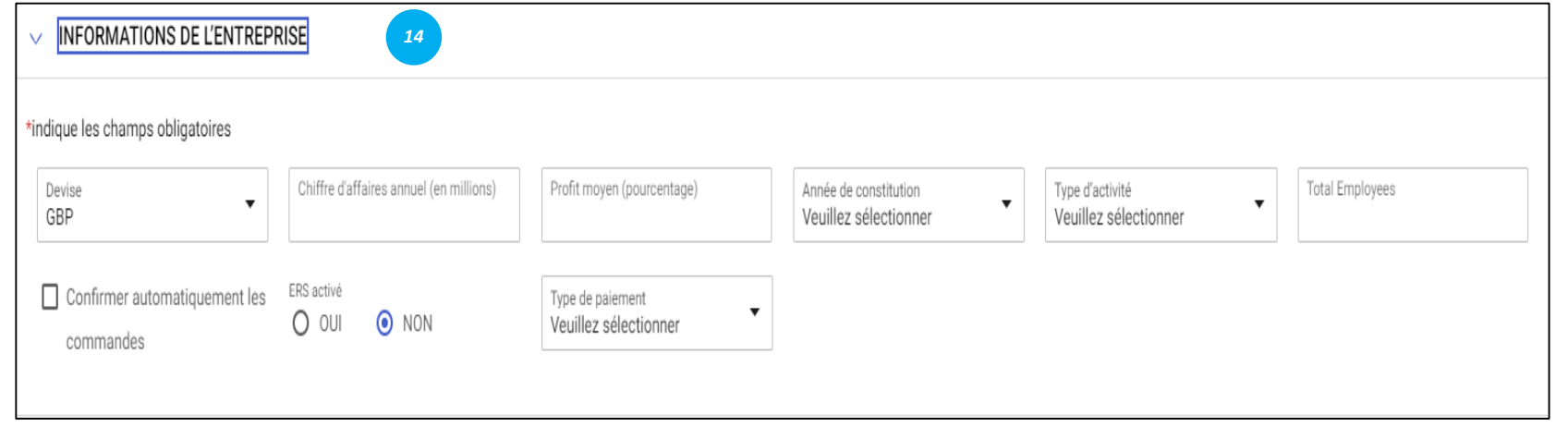

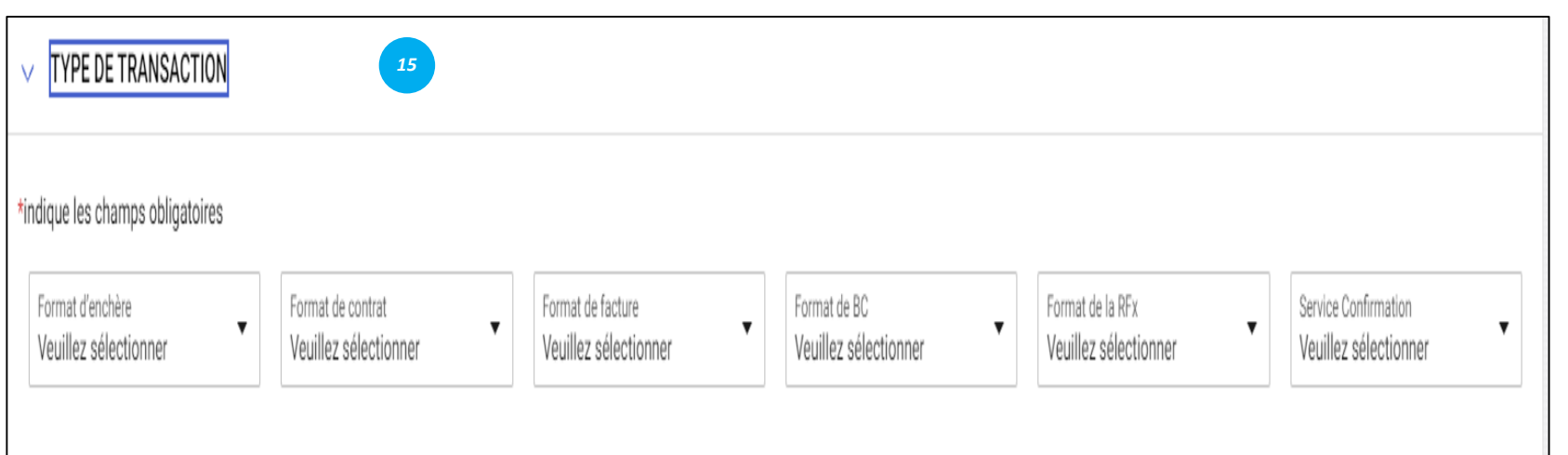

#### *Renseignements sur l'entreprise :*

*FEI Création*

*Compte*

*Complément Profil fournisseur* $\left( \begin{array}{c} 3 \end{array} \right)$ 

Dans cette section, vous pouvez stocker divers détails commerciaux tels que les emplacements commerciaux, les revenus, les bénéfices, etc.

#### *Type de transaction :*

Dans cette section, vous pouvez stocker tout type de formats de transactions que vous prenez en charge lorsque vous travaillez avec Bekaert

#### **Complément profil fournisseur – Marketing et conditions de paiement**

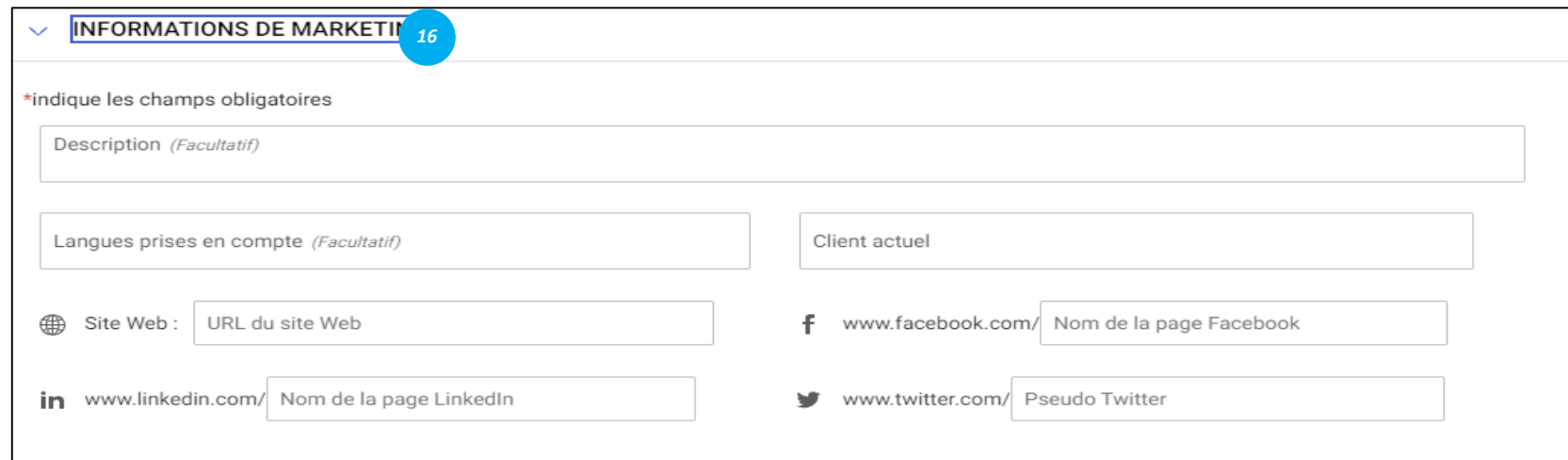

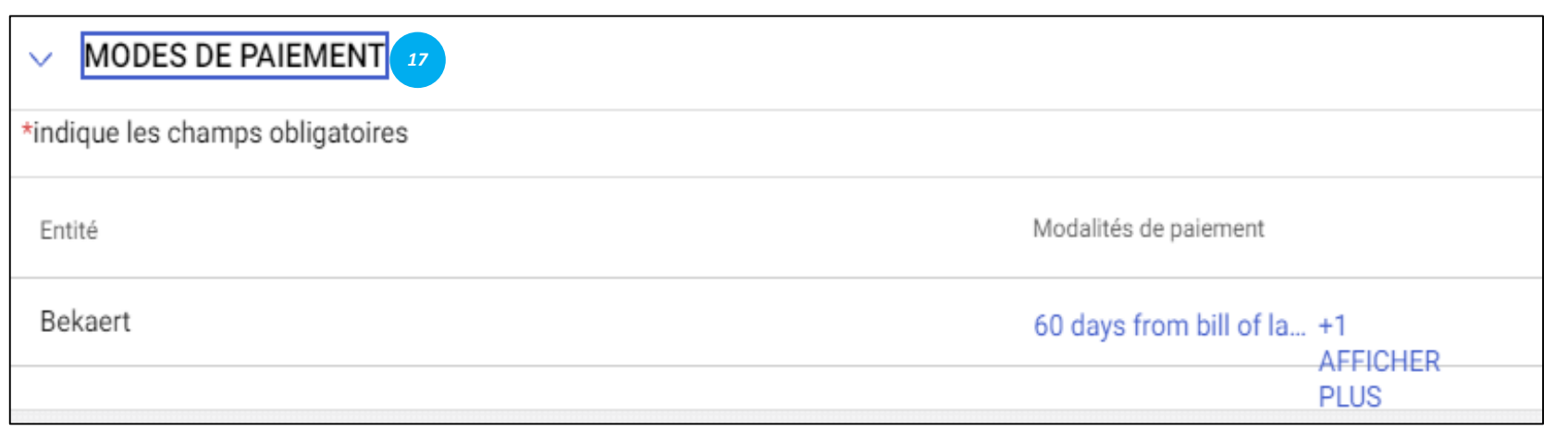

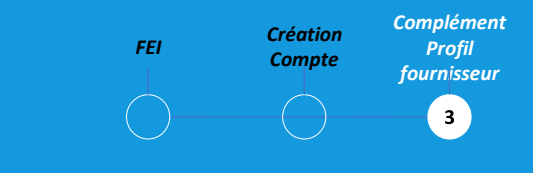

#### *Informations marketing :*

Dans cette section, vous pouvez mentionner des informations sur: Clients existants, Les devises que vous supportez, Exigences linguistiques. Présence dans les médias sociaux.

#### *Modalités de paiement:*

Dans cette section, vous pouvez définir les conditions de paiement associées à l'entité organisationnelle.

#### **Complément profil fournisseur – Documents**

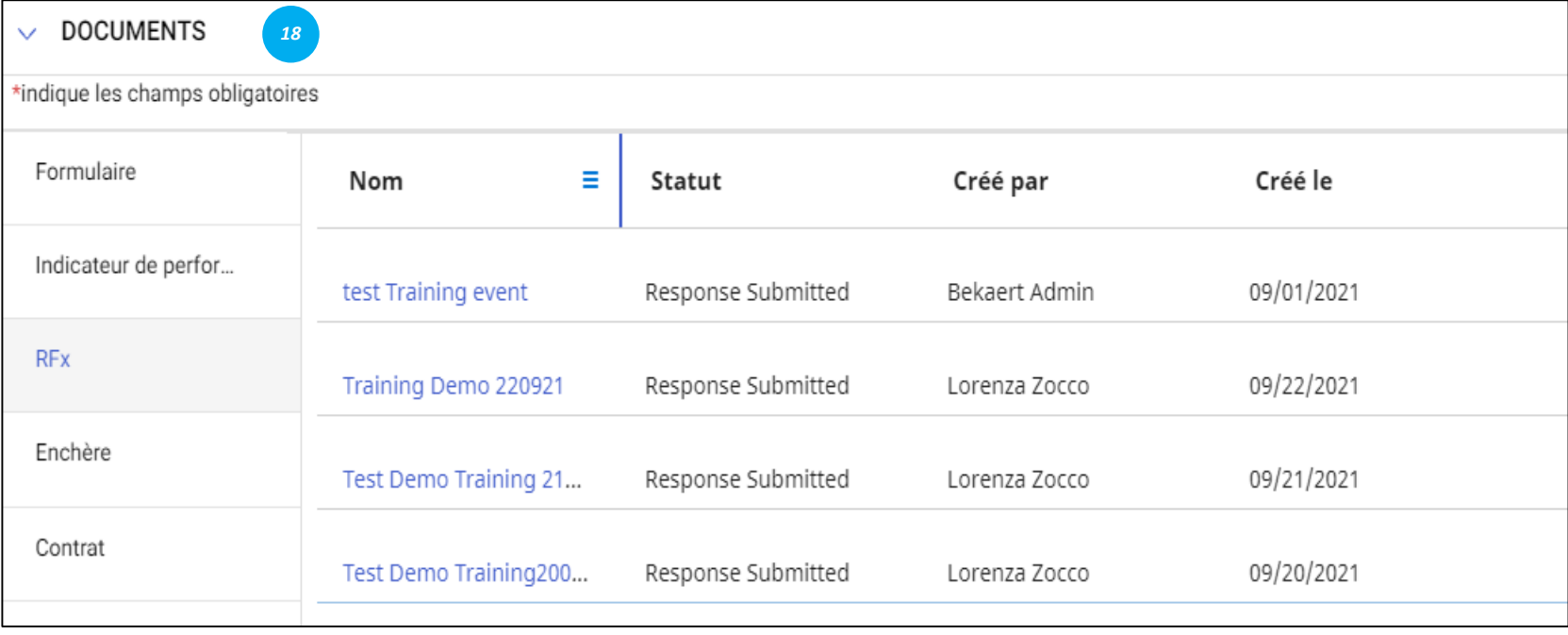

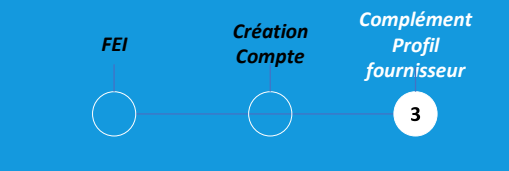

#### *Documents:*

Cette section fournit des détails sur toutes les transactions avec Bekaert: les contrats, les cartes de performance, les demandes et les factures.

Utilisez le filtre pour afficher les documents d'un certain type.

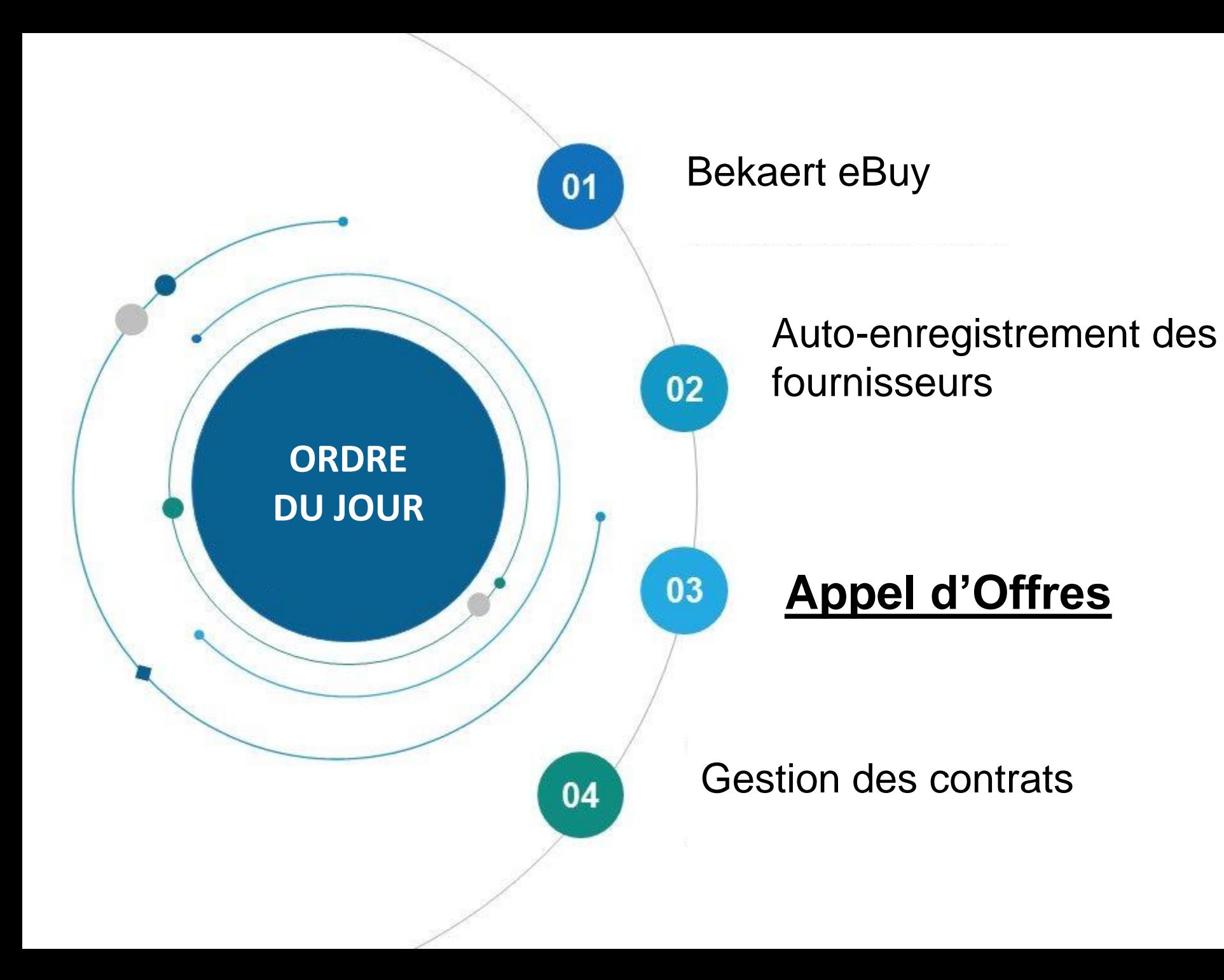

Bekart eBuy (GEP SMART) permet les soumissions d'appel d'offres (RFP, RFQ, RFI) en ligne et fournit un environnement sécurisé pour répondre et se conformer aux exigences des appels d'offres

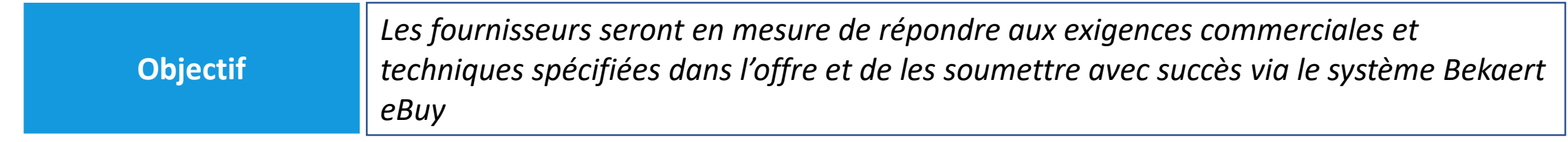

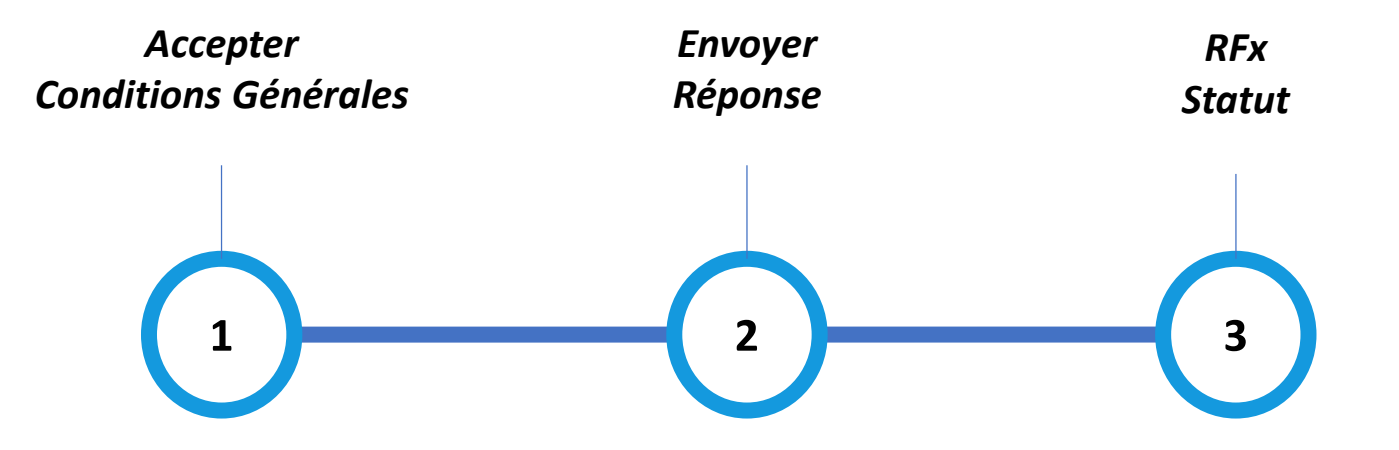

#### Affichage de l'événement Appel d'offres **Statut Accepter de la commune de la commune de l'évênement** statut

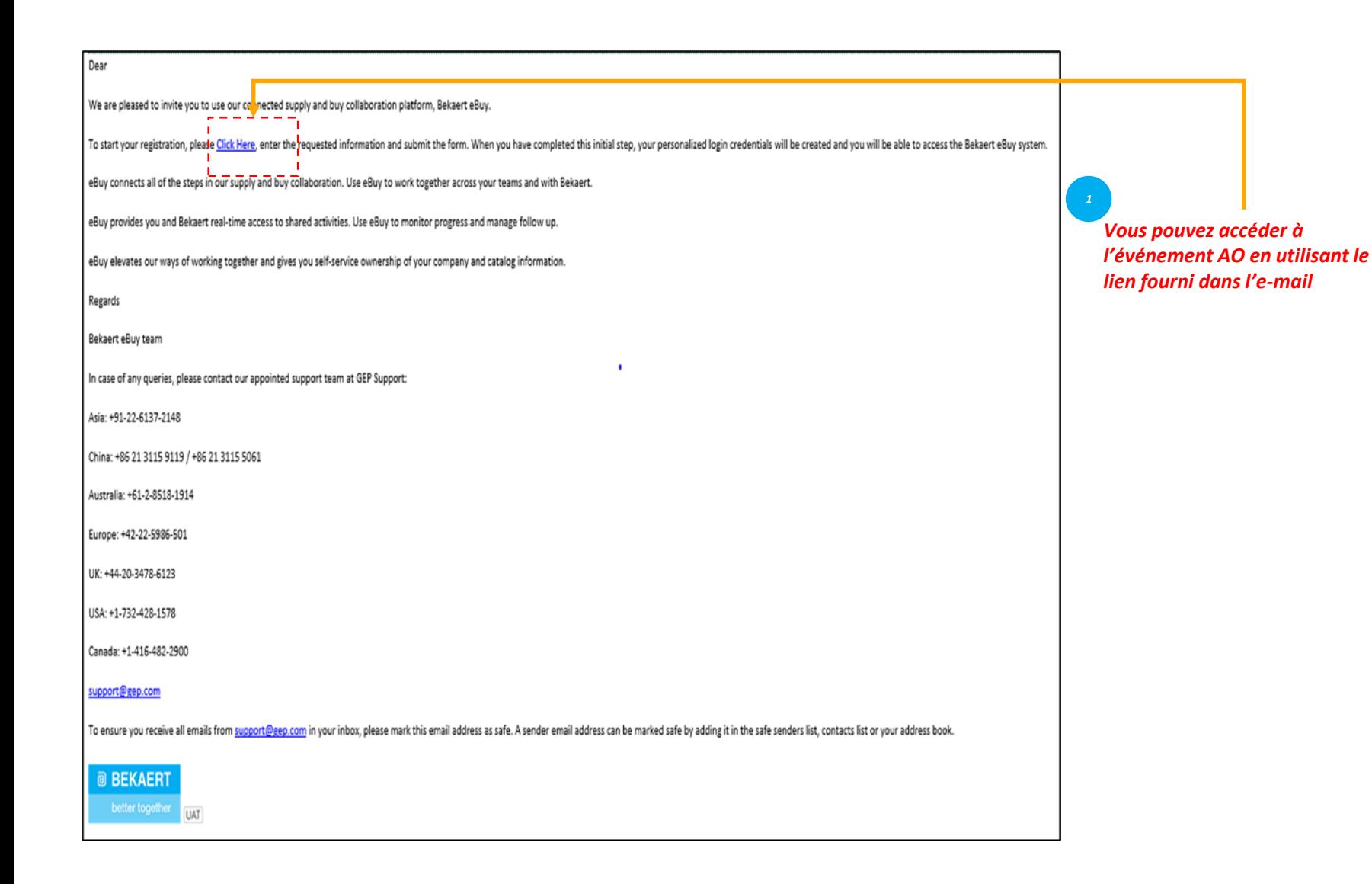

*RFx Envoyer Accepter Réponse CG*  $\sqrt{1}$ 

Lorsqu'un acheteur de Bekaert publie un événement sourcing (Appel d'offres) et vous invite à y participer, un mail d'invitation vous est envoyé.

Vous pouvez également accéder à un événement Sourcing (AO) à partir de la section Tâche ou « Gestion Espace de travail ».

#### **Accepter les Conditions Générales**

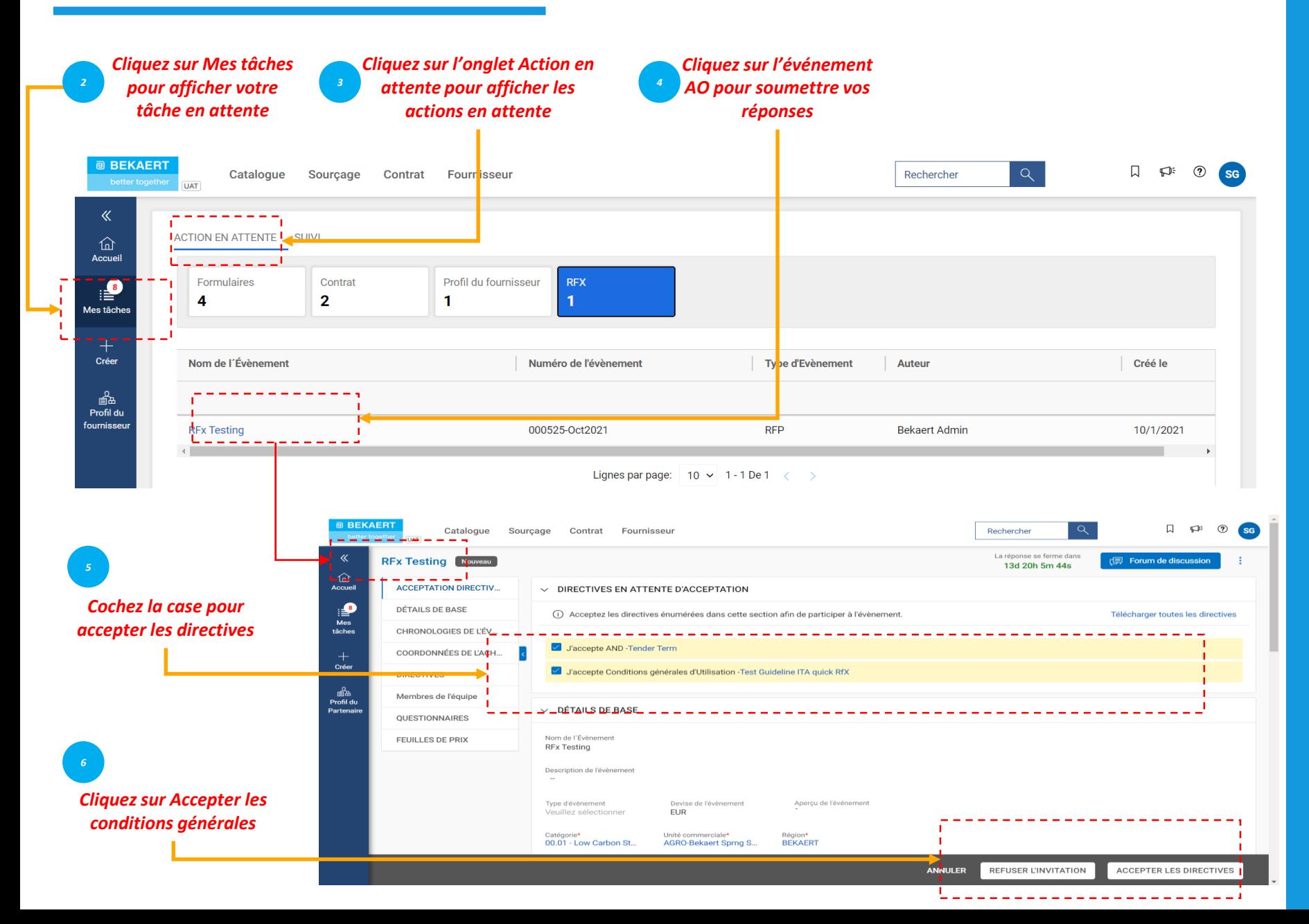

*Envoyer RFx Accepter Réponse StatutCG*  $\left( 1 \right)$ 

Une fois que vous avez suivi le lien fourni dans la notification par e-mail ou après avoir cliqué pour ouvrir l'événement à partir de la page d'accueil de l'espace de travail, la page AO (RFx) s'affiche.

En fonction de la configuration sélectionnée par l'acheteur, vous ne pouvez initialement voir que les conditions générales acceptées

Ce n'est qu'après avoir accepté les conditions générales que vous pouvez accéder au reste de l'événement sourcing (Appel d'offres).

#### **Accepter les Conditions Générales**

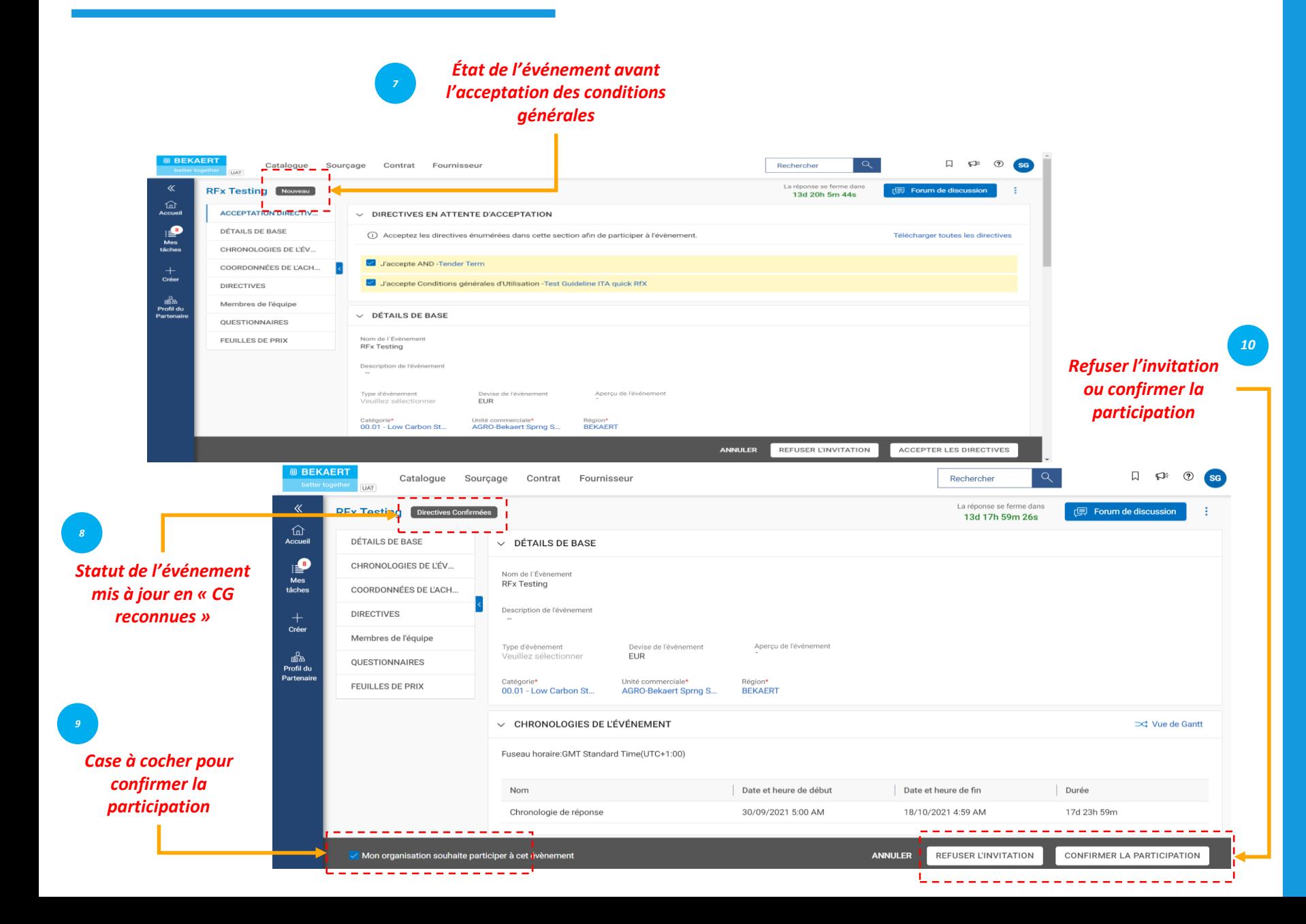

*Envoyer RFx Accepter Réponse StatutCG*  $\left( 1 \right)$ 

Une fois que vous avez accepté les conditions générales, le statut de l'événement passe à Conditions Générales Acceptées.

Ensuite, cochez la case « Mon organisation souhaite participer à cet événement » en bas, puis cliquez sur le bouton Soumettre sur le côté inférieur droit et cliquez ensuite sur OK

Une fois que vous avez soumis l'acceptation, le statut de l'événement passe à Participation confirmée et le reste des sections devient actif

### **Soumission de réponses** *Statut*

Après avoir examiné et accepté les conditions générales de l'appel d'offres, vous devrez soumissionner vos réponses. Les exigences pour chaque appel d'offres varient, et voici quelques-unes des sections mises en évidence à titre de référence:

- a. Membres de l'équipe
- b. Questionnaire
- c. Fiche de prix
- d. Pièces jointes

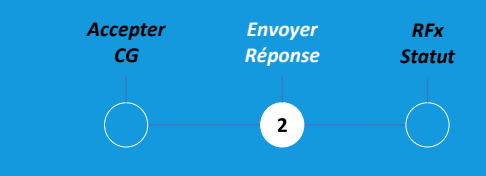

Vous devrez soumettre votre réponse à l'appel d'offre pour chaque section décrite dans l'AO.

Si vous avez besoin d'éclaircissements, vous pouvez utiliser le forum de discussion en ligne (se referrer à la section Clarification de l'offre) pour poser des questions et interagir avec l'acheteur Bekaert

#### **Soumission de réponses – Membres de l'équipe**

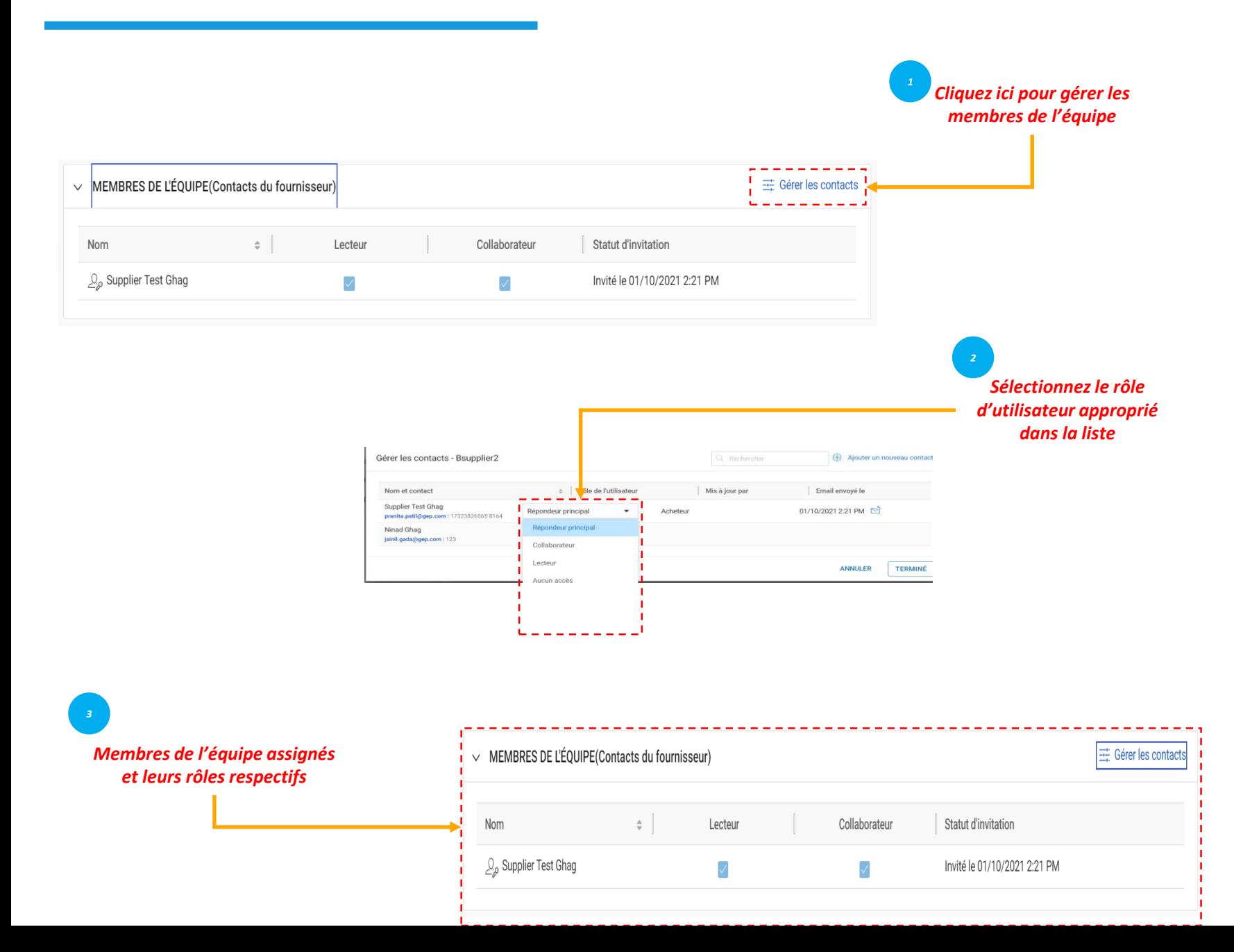

*Accepter Envoyer RFx Réponse CG Statut* $\mathbf{z}$ 

La section « Membres de l'équipe » affiche les membres de l'équipe que vous avez ajouté. Il vous permet de répondre à l'événement sourcing AO en collaborant avec les membres de votre équipe.

Les membres de l'équipe peuvent se voir attribuer des rôles :

- Répondant principal : il s'agit du principal point de contact de votre organisation
- Collaborateur : Membre de l'équipe ayant des droits équivalents à ceux du répondant principal. Plusieurs collaborateurs peuvent être impliqués dans un événement Sourcing AO
- Participant : membre de l'équipe ayant uniquement accès à l'événement

•

#### *Statut* **Soumission de réponses – Questionnaires**

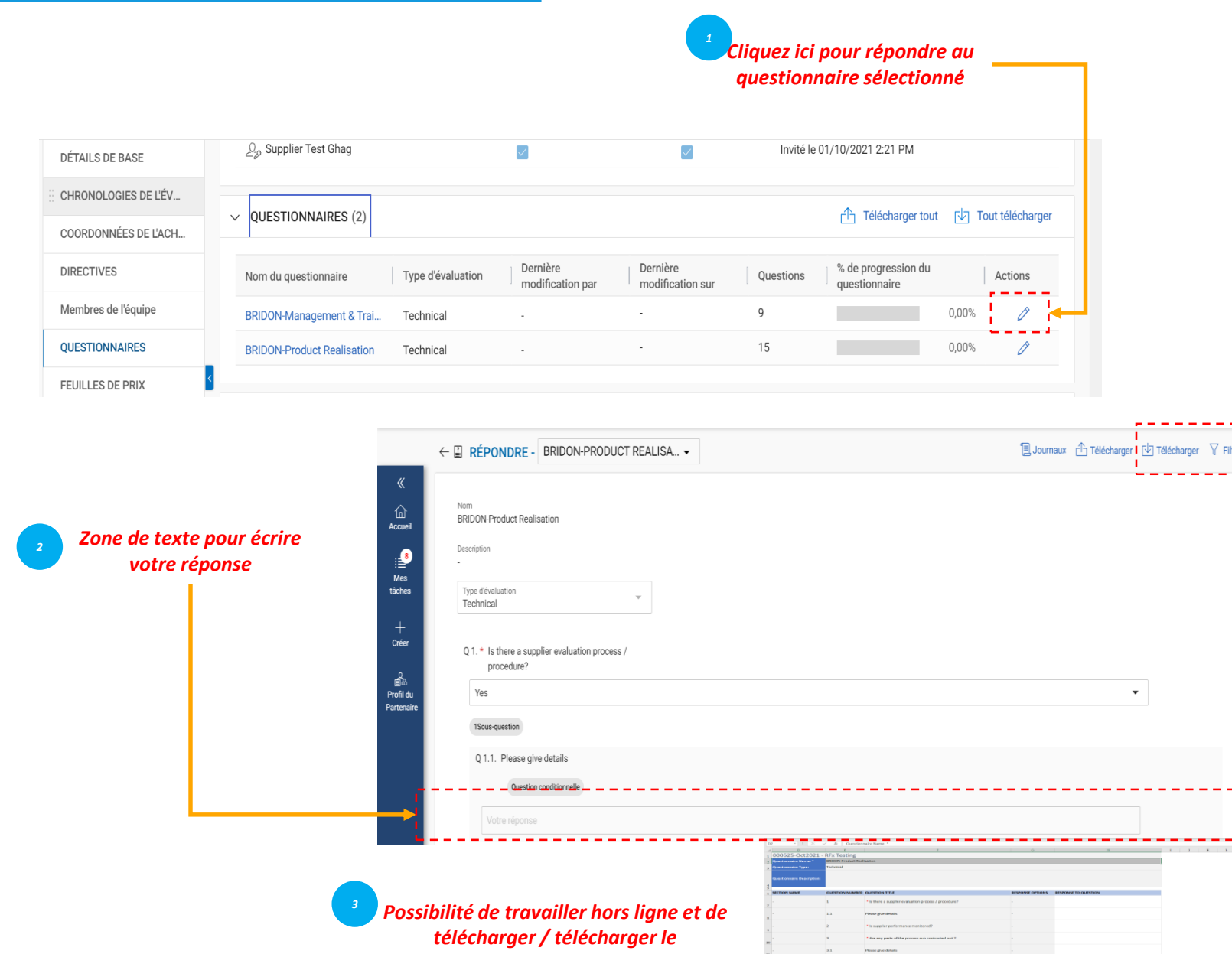

*questionnaire*

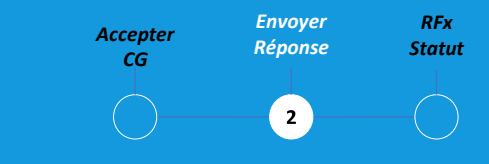

La section Questionnaire vous permet de répondre aux questions ajoutées par l'acheteur.

Votre réponse aux questions peut déterminer votre score lors de l'évaluation de l'AO

L'indicateur d'achèvement sur le côté inférieur gauche de la page indique l'état d'achèvement de votre réponse en pourcentage.

Vous pouvez télécharger le questionnaire au format Ms Excel, répondre dans Excel et télécharger dans le système. Vous pouvez afficher le fichier téléchargé dans le journal de chargement/téléchargement.

La fiche de prix représente l'aspect commercial de la soumission de l'offre et peut varier d'une offre à l'autre. Vous aurez la possibilité de répondre aux exigences commerciales de l'appel d'offres par les canaux suivants :

- a. Mettre à jour la fiche de prix via l'interface utilisateur SMART by GEP®, ou
- b. Mettre à jour la fiche de prix via le téléchargement MS Excel

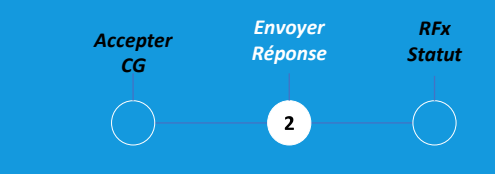

Une fiche de prix comprend une liste d'articles spécifiés par l'acheteur. En tant que fournisseur, vous pouvez fournir un devis pour les articles demandés.

#### *Statut* **Soumission de réponses – Fiche de prix**

Mise à jour de la fiche de prix via l'interface utilisateur SMART by GEP®

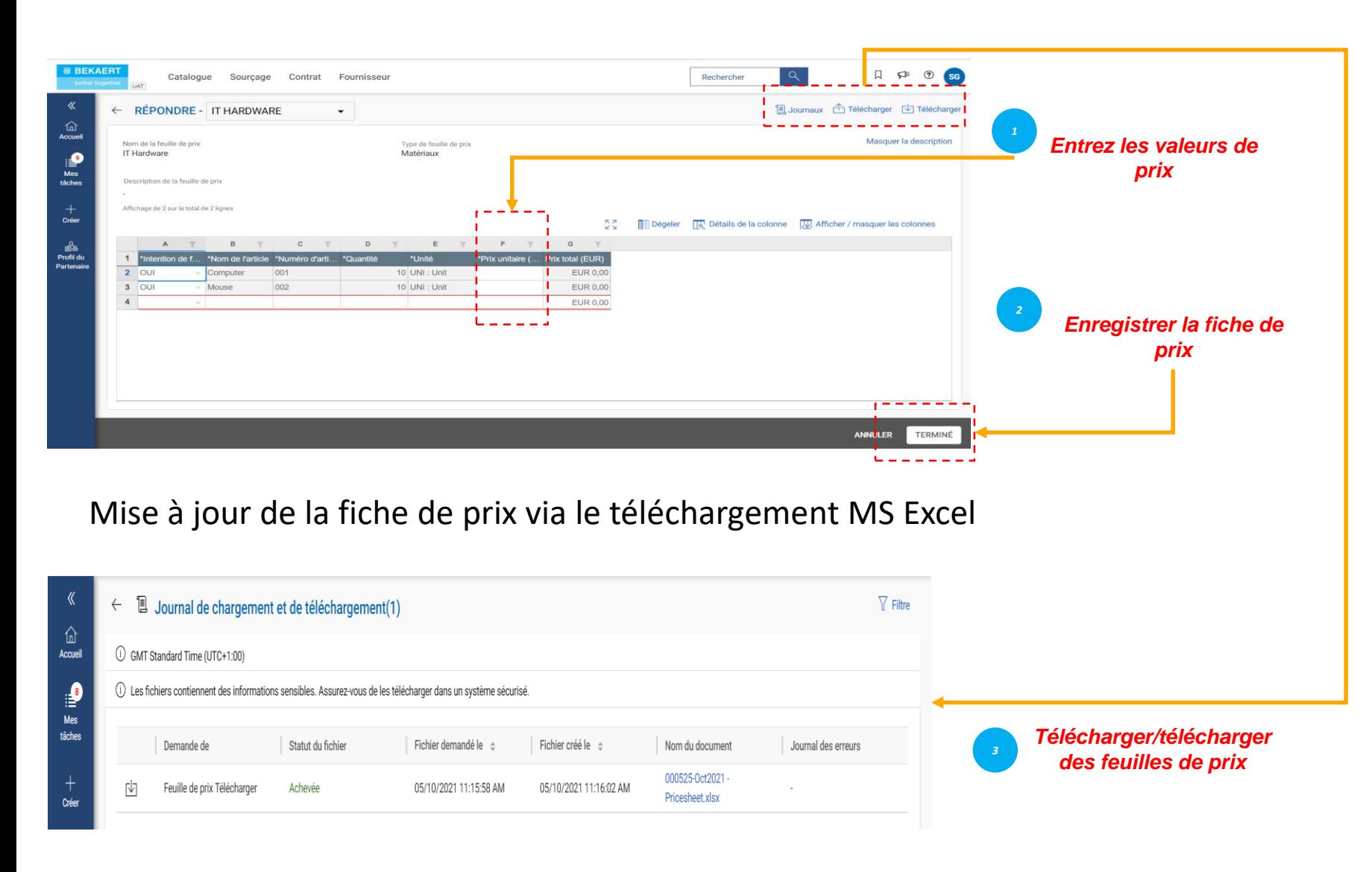

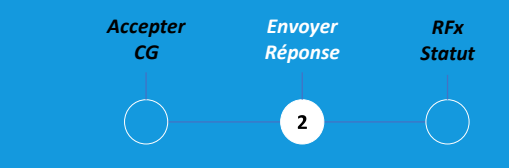

Il est de votre responsabilité de vérifier tous les détails dans toutes les colonnes de la feuille de prix.

Les colonnes peuvent différer en fonction des exigences de l'appel d'offres de Bekaert

#### Soumission de réponses – Télécharger les pièces jointes au merit de la comme de la comme de la comme de la comme

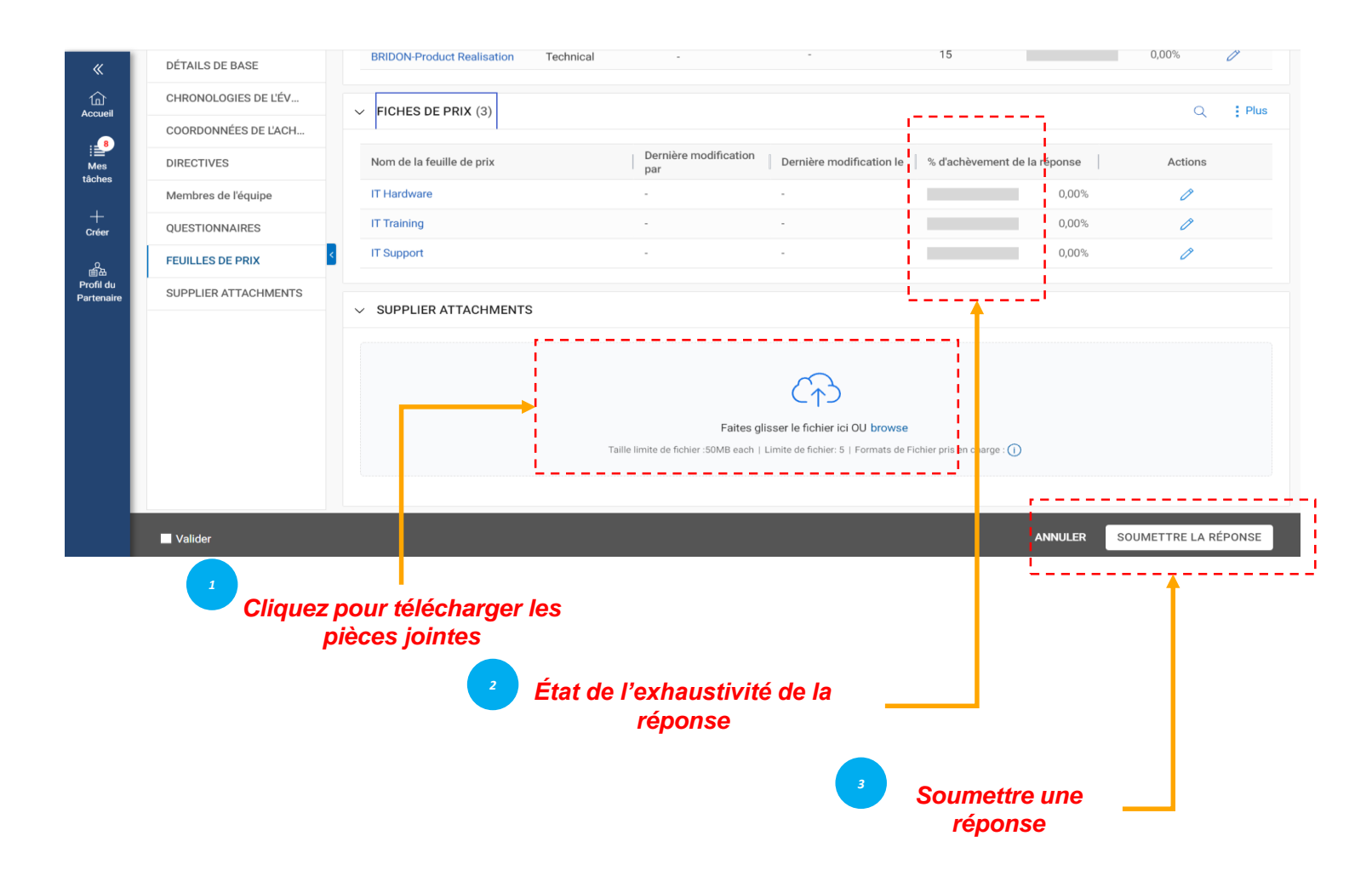

*Envoyer RFx Accepter Réponse CG*  $\left( 2\right)$ 

La section Pièces jointes affiche toutes les pièces jointes et les documents de support ajoutés par l'acheteur.

Les pièces jointes ajoutées par l'acheteur sont affichées sous l'onglet Acheteur. Vous pouvez également ajouter vos propres pièces jointes sous l'onglet « Pièces jointes Supplier ».

Après avoir consulté tous les détails requis sur l'AO et avoir répondu aux questionnaires et aux feuilles de prix, le cas échéant, vous pouvez soumettre vos réponses à l'acheteur.

Cliquez sur le bouton Soumettre sur le côté inférieur droit de la page AO pour soumettre votre réponse

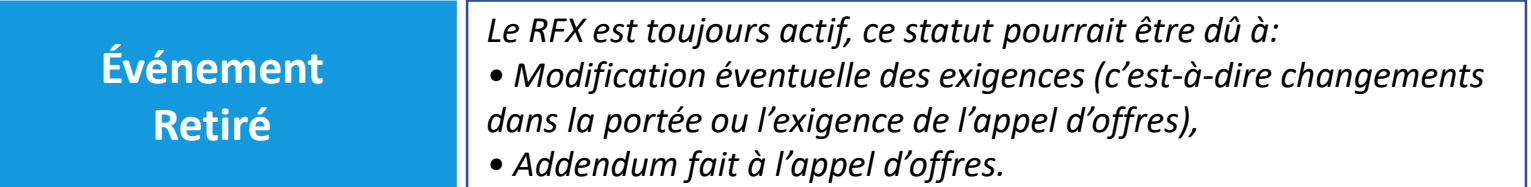

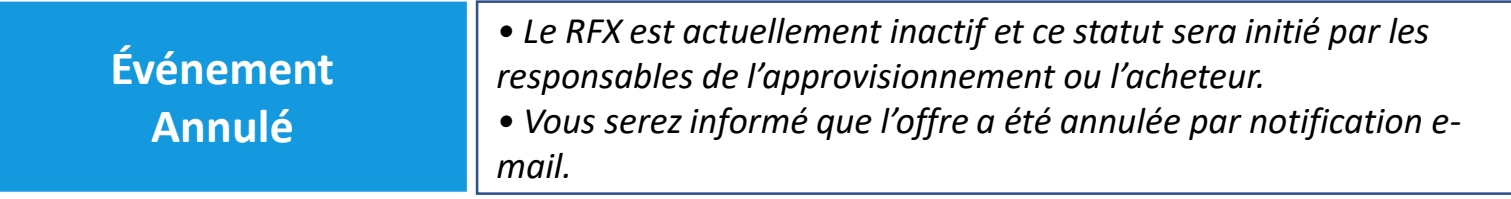

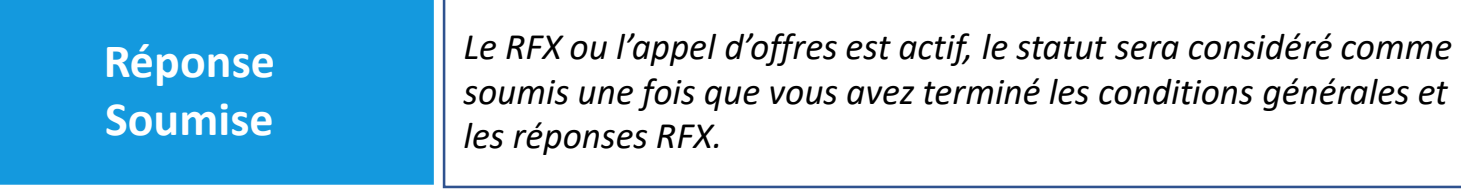

#### *RFx Accepter Envoyer Statut* **Statut Rfx** *CG Réponse*  $\bigodot$  $\bullet$  $\left(\begin{array}{c} \end{array}\right)$

Le statut AO changera en fonction de l'action effectuée ou de l'action initiée par les acheteurs.

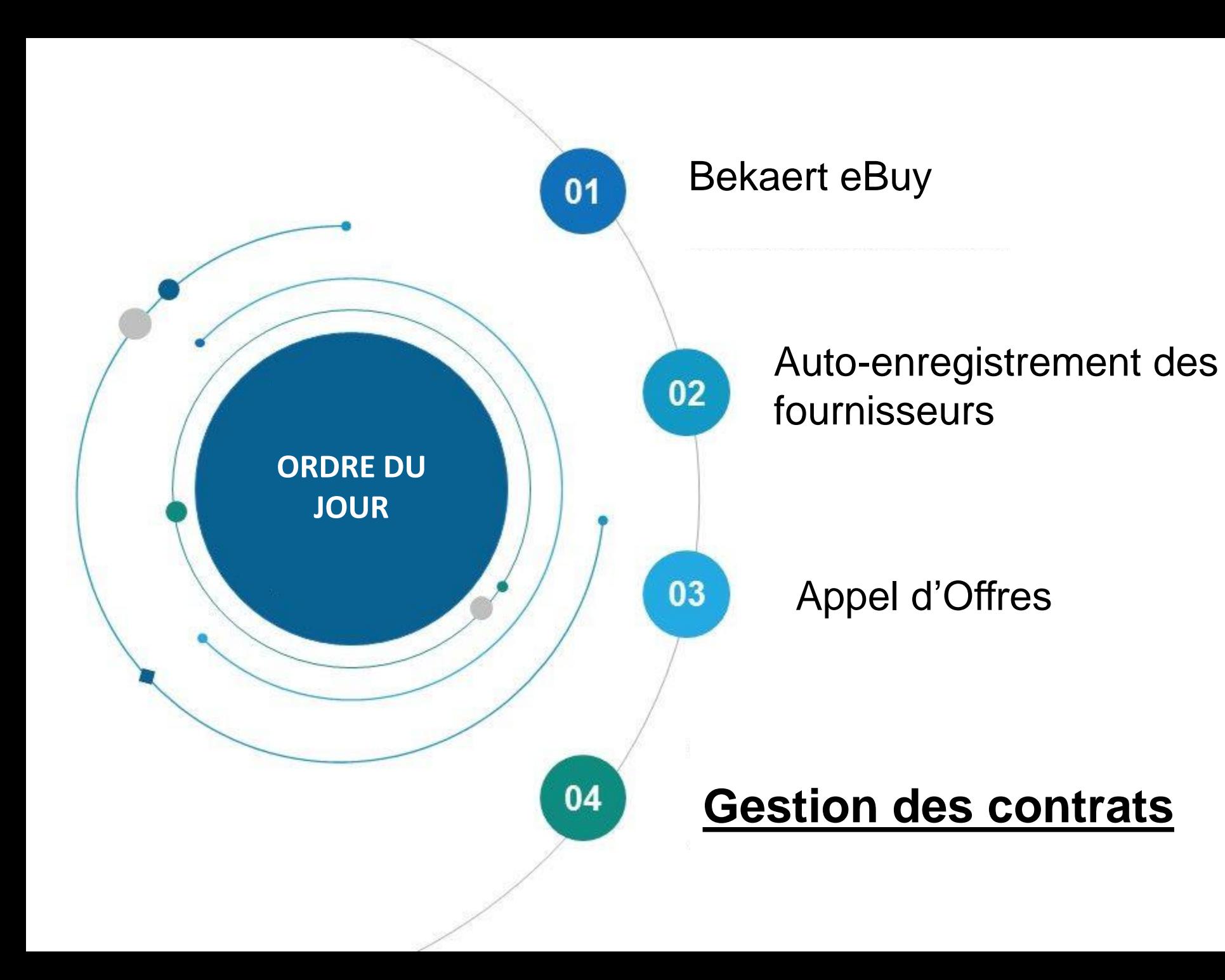

Bekaert eBuy (GEP SMART) permet la collaboration contractuelle en ligne entre Bekaert et le fournisseur et fournit un environnement sécurisé pour la révision, la mise à jour et la signature des contrats.

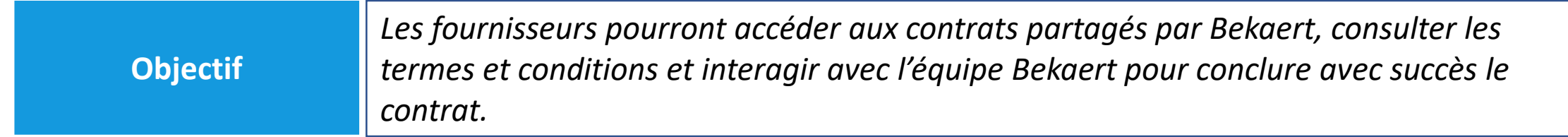

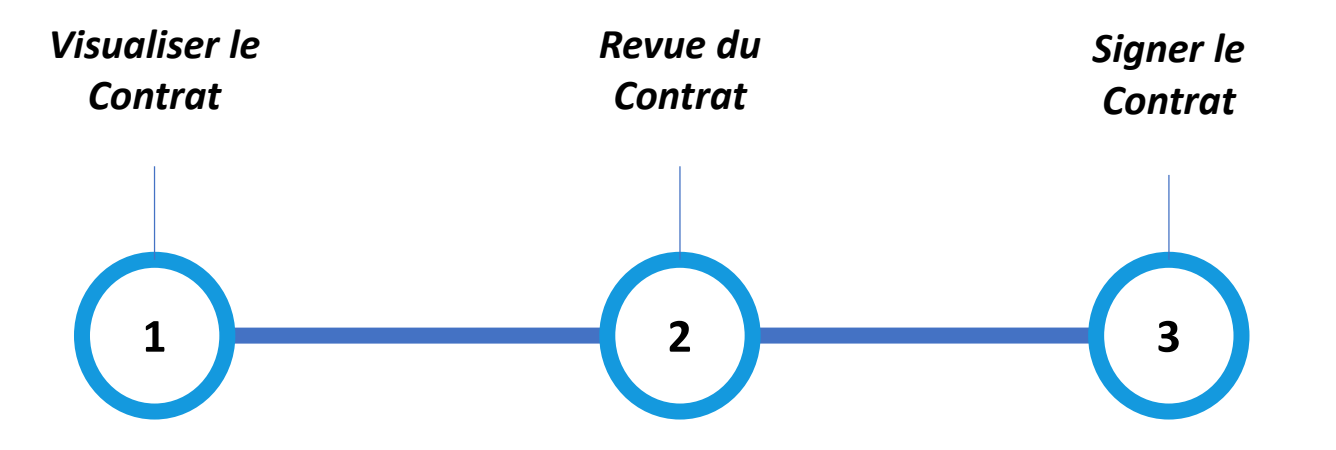

#### *Contrat Visualiser le Contrat*

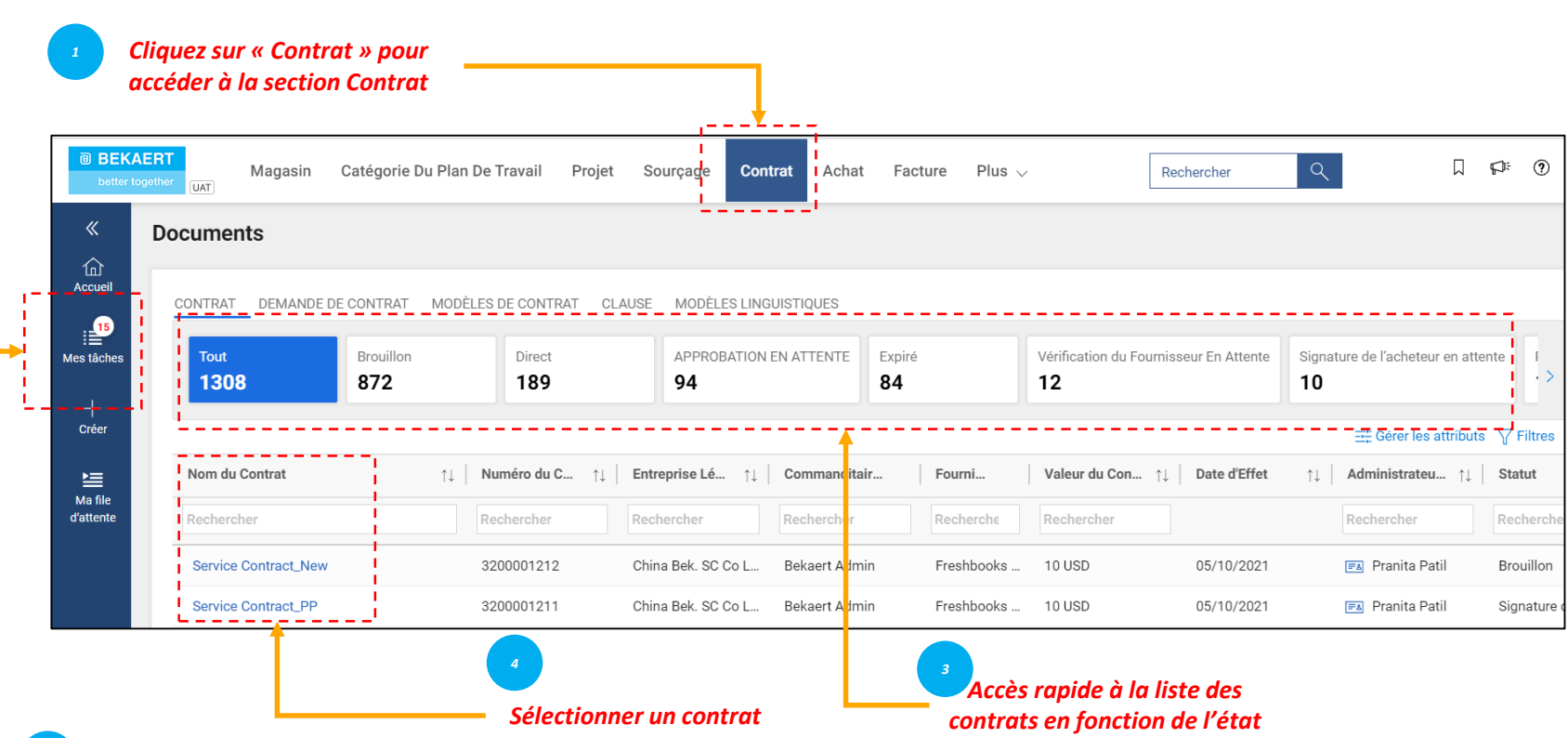

*Cliquez sur Mes tâches pour afficher vos tâches en attente.*

*2*

Pour afficher les contrats en actifs, expirés, attribués ou autres, cliquez sur les onglets respectifs.

*Visualiser le Contrat*

 $\left( \blacksquare \right)$ 

*Revue Contrat* *Signer le*

Vous pouvez voir l'avancement des contrats. Par exemple, vous pouvez voir si le contrat du côté de l'acheteur est envoyé pour signature.

#### **Revue du contrat – Détails du contrat**

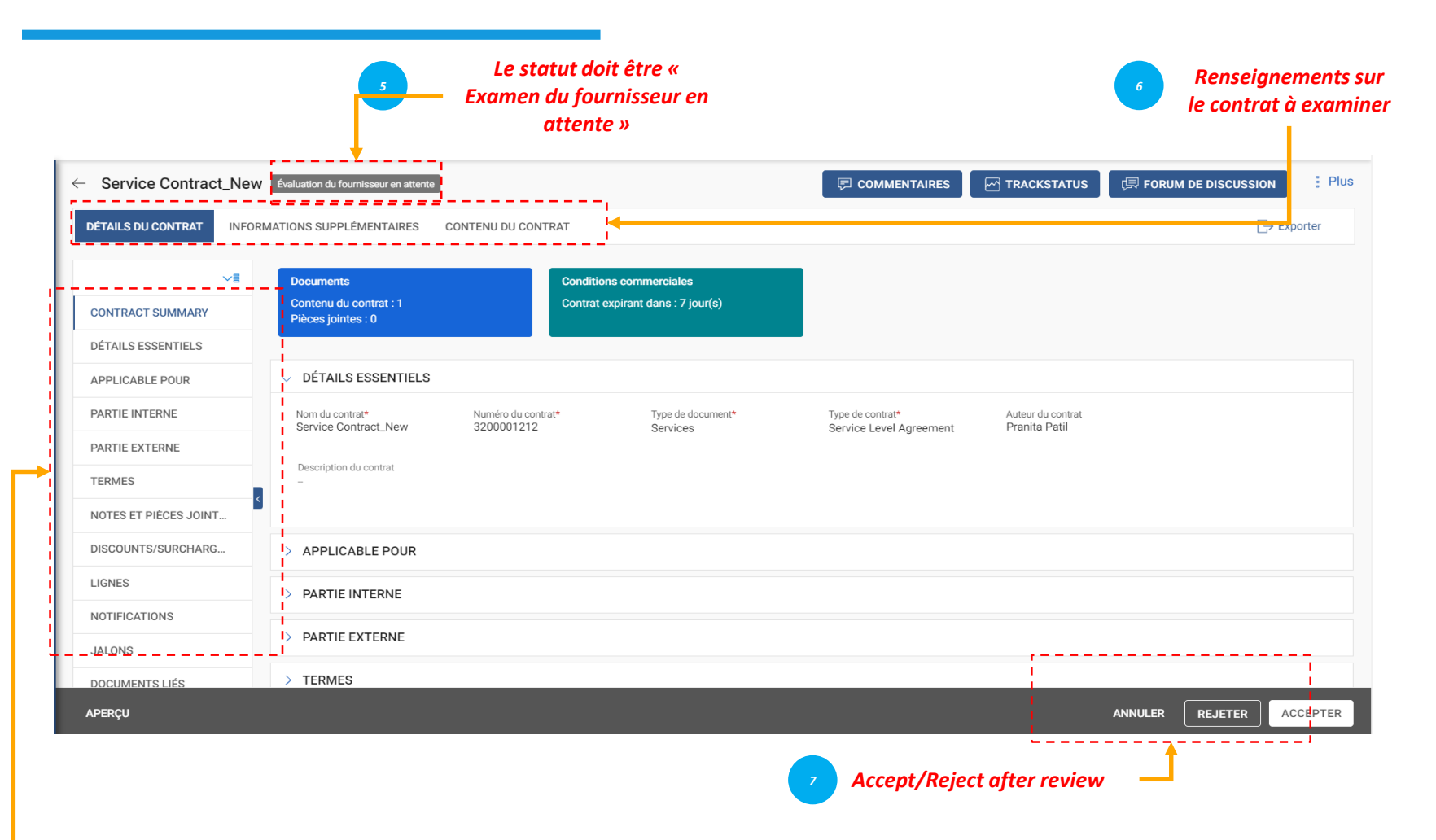

- *Détails de base : Informations de base concernant le contrat: nom du contrat, le type, le type de document, description.*
- *Applicable pour: Coordonnées de l'acheteur.*
- *Partie interne : Informations spécifiques à l'entreprise: le nom de l'entreprise acheteur et le signataire autorisé.*
- *Partie externe : Nom du fournisseur, contact du fournisseur et signataire du fournisseur.*
- *Termes: Termes et conditions du contrat: devise, la valeur, le numéro de contrat parent, le nom du contrat parent et la durée effective.*
- *Notes et pièces jointes : Téléchargez des copies électroniques des documents liés au contrat. Vous pouvez également ajouter des notes et des liens externes.*

*Visualiser le Revue Signer le Contrat Contrat Contrat* $\mathbf{z}$ 

Lorsque l'acheteur Bekaert aura terminé la rédaction du contrat, vous recevrez le contrat pour examen.

Si vous souhaitez mettre à jour le contrat, vous pouvez apporter des modifications à l'aide de l'une des méthodes ci-dessous :

- Modifier le contrat dans le navigateur lui-même
- Téléchargez le contrat et travaillez dessus hors ligne et téléchargez une version mineure du contrat
- Travailler dans le plugin Word.

Vous ne pouvez accepter, rejeter ou signer un contrat que lorsque le contrat vous est attribué.

#### **Revue du contrat – Langue du contrat**

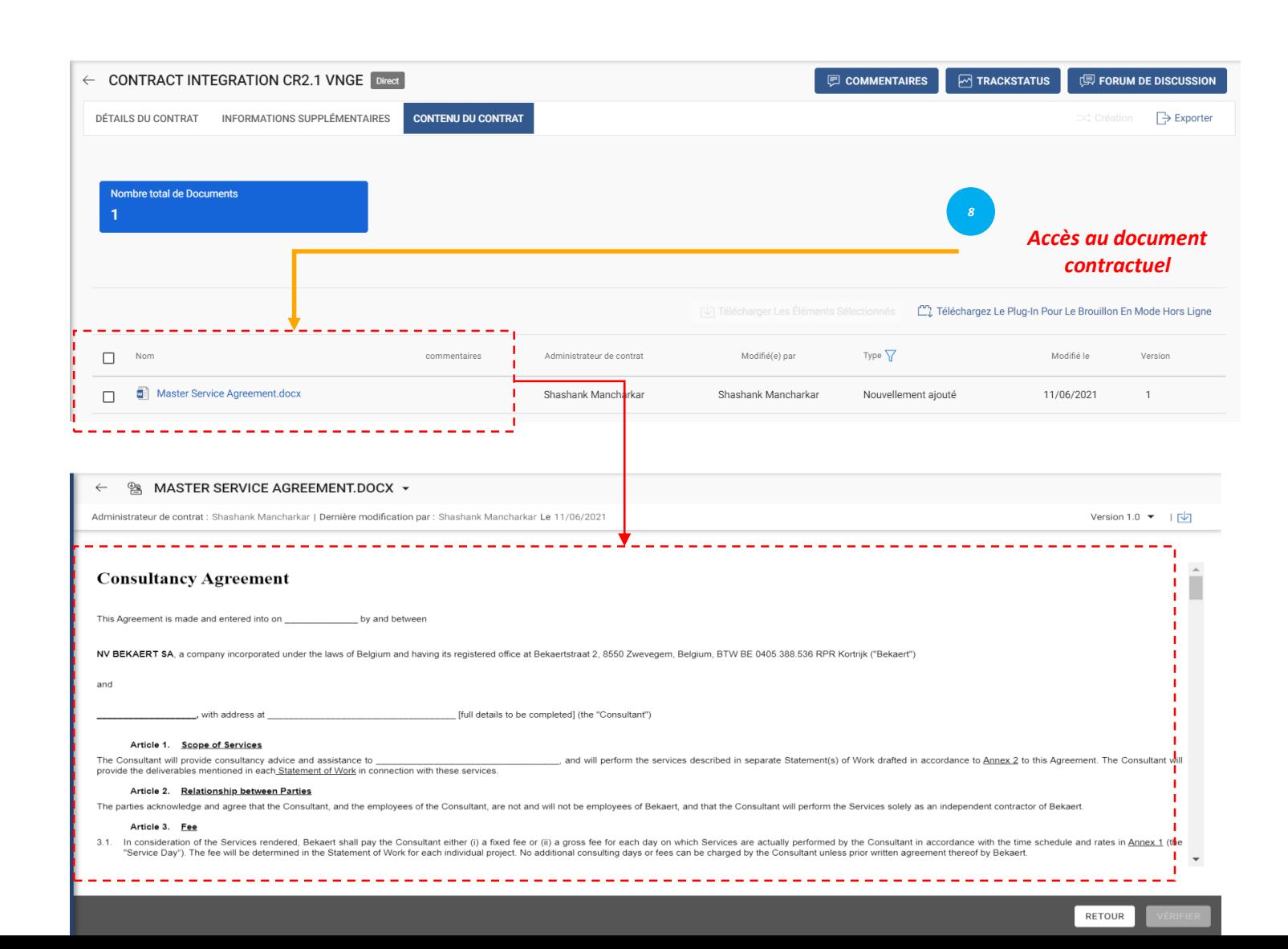

*Visualiser le Revue Signer le Contrat Contrat Contrat* $\left( \mathbf{z}\right)$ 

La section Langue du contrat détaille les termes et conditions de l'accord.

Il définit également les rôles et les responsabilités de chaque partie qui fait partie du contrat.

#### **Revue du contrat – Modification du document**

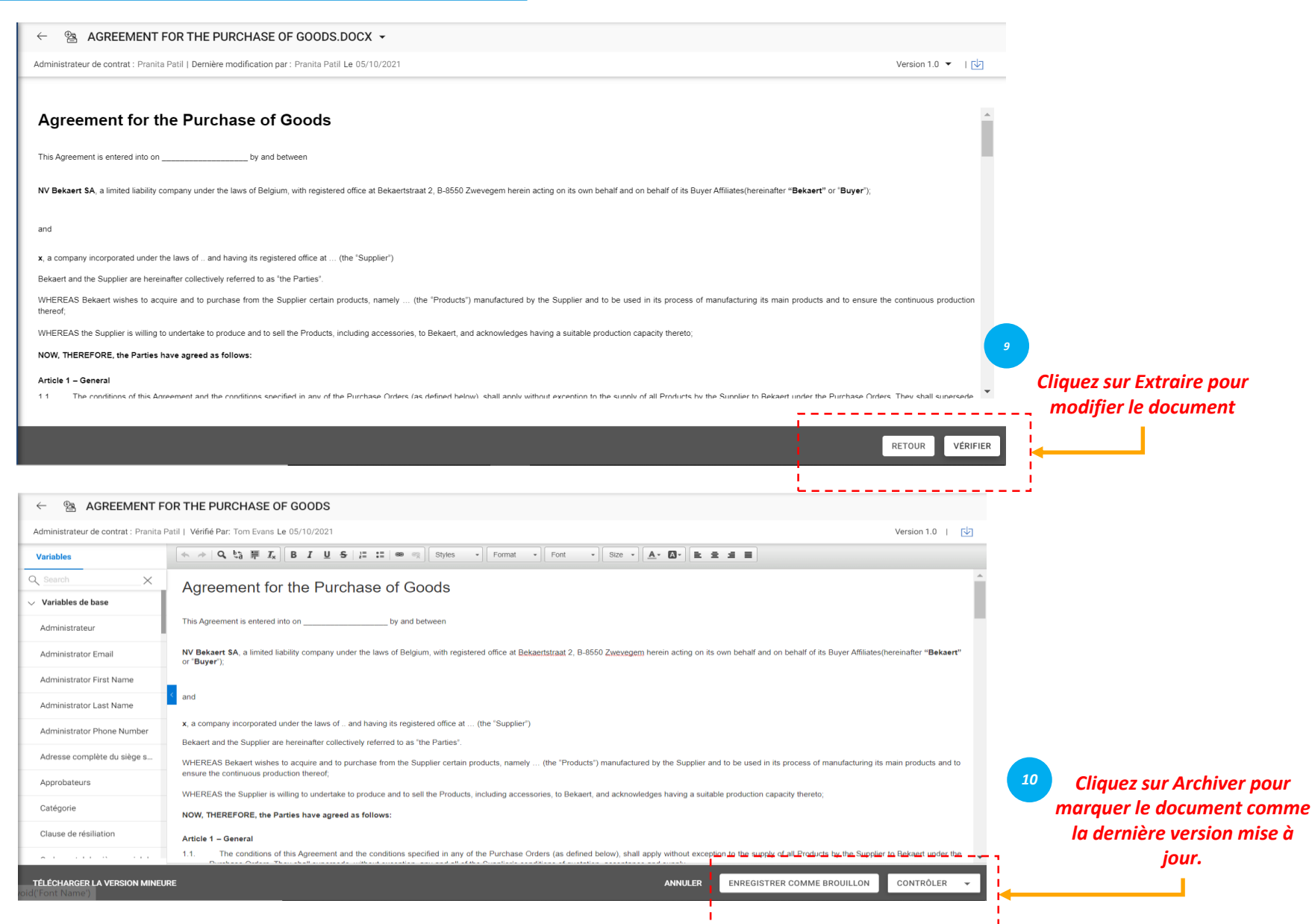

*Visualiser le Revue Signer le Contrat Contrat Contrat* $\left( 2\right)$ 

Le référentiel du volet gauche affiche les clauses et variables numérotées selon l'ordre dans lequel elles sont placées dans le contrat.

Avec votre curseur positionné à l'endroit où vous souhaitez que le contenu de la clause apparaisse, sélectionnez la clause dans le panneau de gauche pour l'insérer et cliquez sur Enregistrer en tant que brouillon pour mettre à jour les modifications et archiver pour marquer le document comme la *dernière version* 

#### **Revue du contrat – Téléchargement du document**

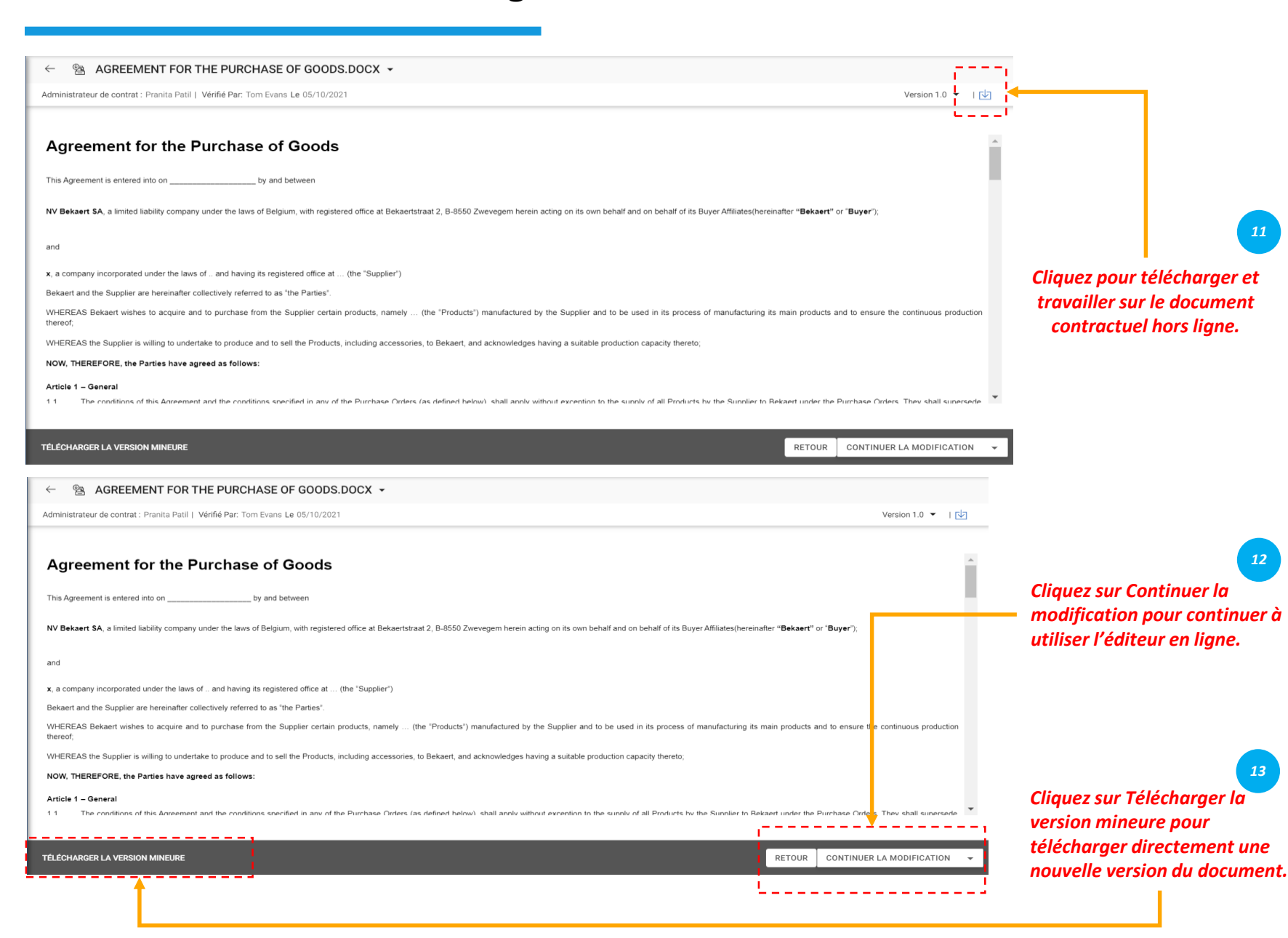

*Visualiser le Revue Signer le Contrat Contrat Contrat* $2$ 

Une fois que vous avez téléchargé le document contractuel, vous pouvez maintenant modifier le document contractuel et apporter les modifications nécessaires et télécharger une version simplifiée du document.

La version simplifiée n'est visible que par vous, jusqu'à ce que vous enregistriez la modification.

#### **Revue du contrat - Word Plugin**

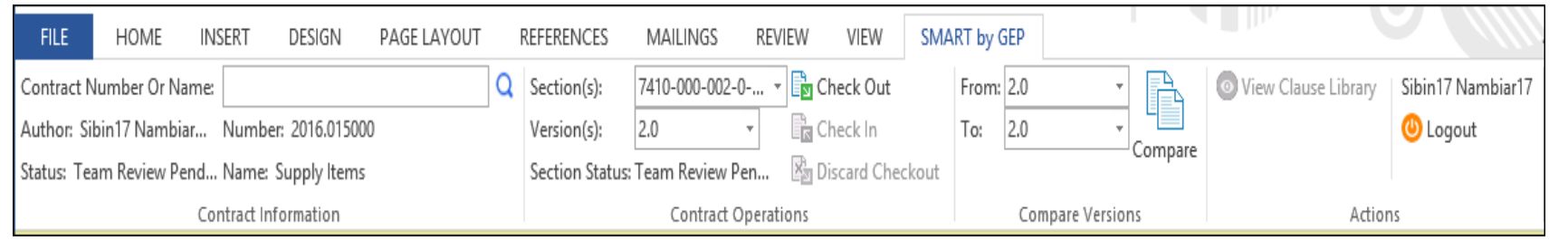

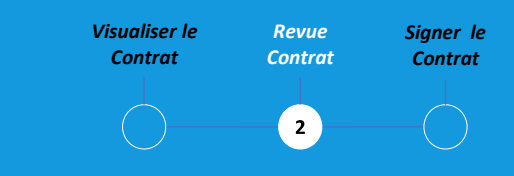

Le plugin SMART by GEP vous aidera à utiliser la fonctionnalité SMART dans Word.

Vous pouvez effectuer toutes les activités sur la langue du contrat dans Word que vous effectuez à l'aide de SMART by GEP :

- Rechercher un contrat
- Examinez un contrat à l'aide de l'option Extraire.
- Comparer deux versions différentes d'un document contractuel
- Rédiger un contrat

#### **Signature du contrat – Smart Signature**

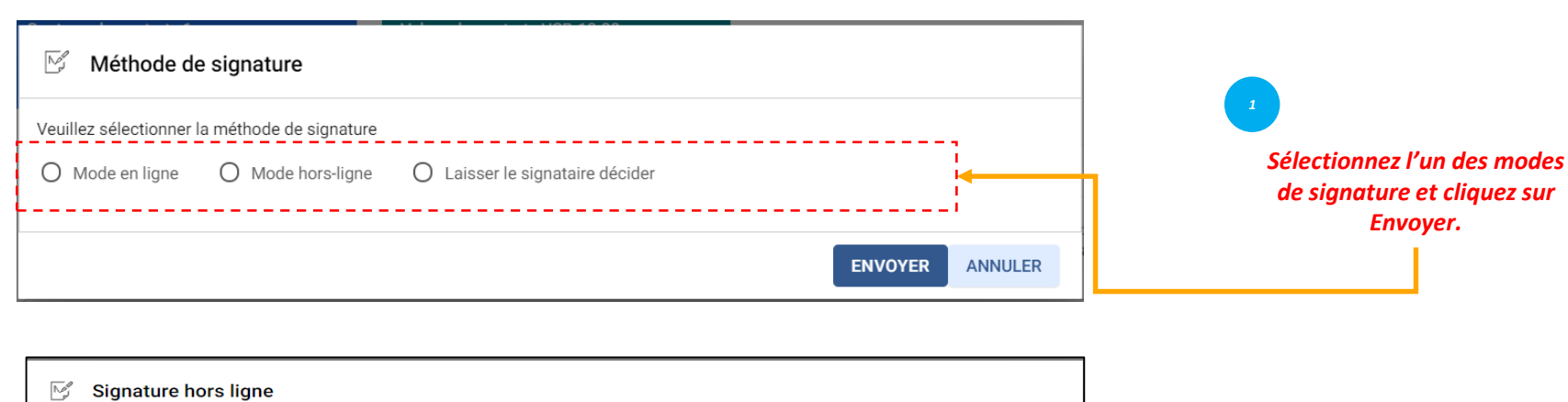

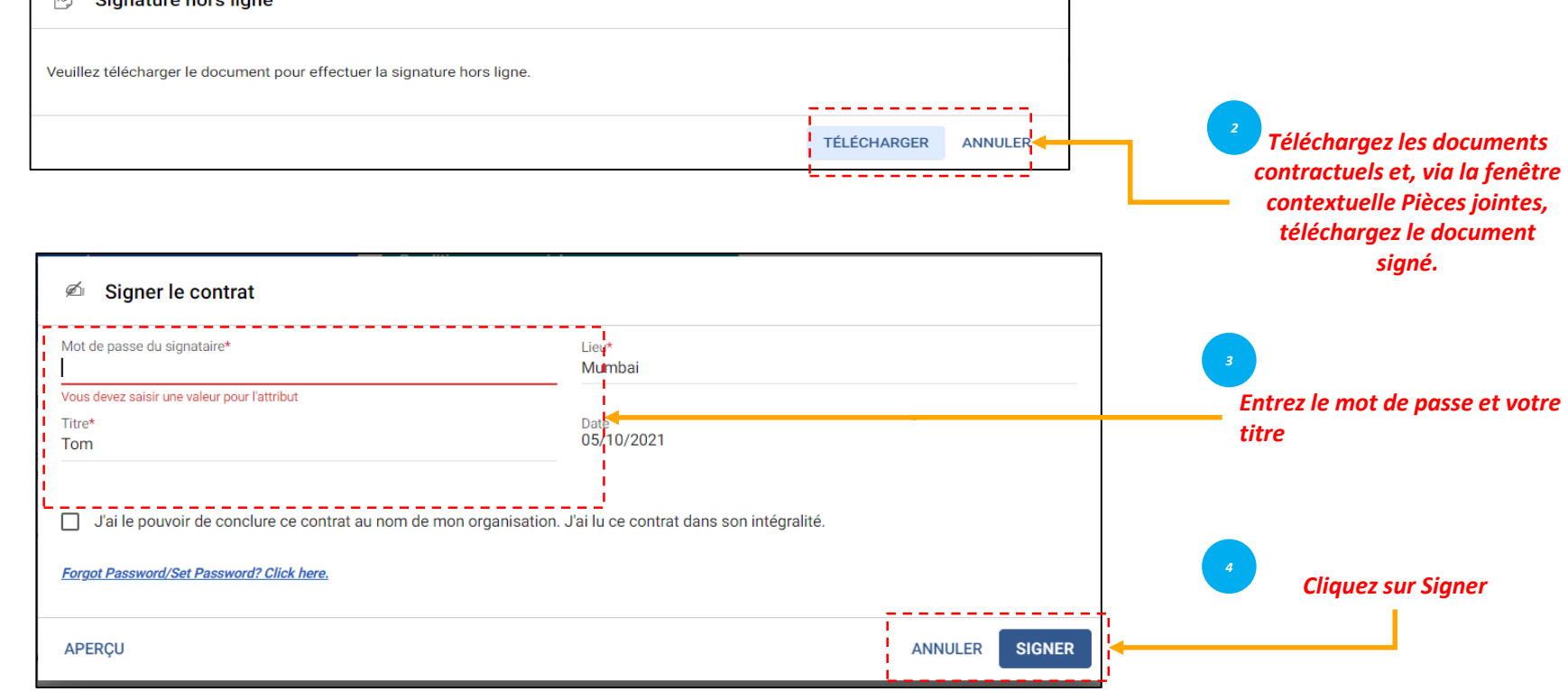

*Visualiser le Revue Signer le Contrat Contrat Contrat* $3^{\circ}$ 

Une fois le contrat approuvé, le contrat doit être signé par les deux parties contractantes.

Pour votre organisation, SMART by GEP doit être configuré pour utiliser l'une des options de signature suivantes :

- SMART Signature
- **DocuSign**
- **EchoSign**

#### **Signature du contrat – DocuSign & Echosign**

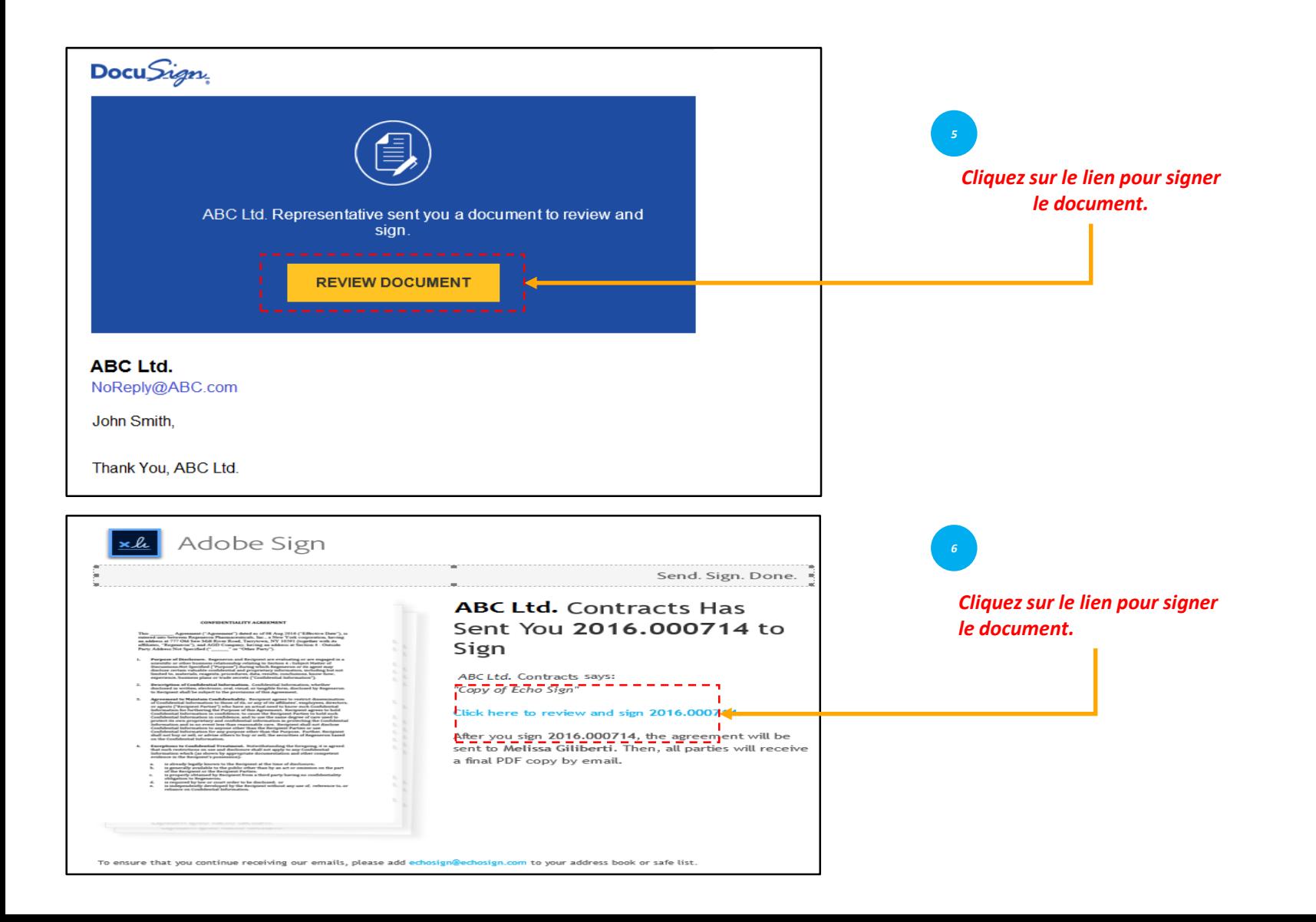

*Visualiser le Revue Signer le Contrat Contrat Contrat* $\left(3\right)$ 

Si vous avez configuré DocuSign ou EchoSign (Adobe Sign), les signataires recevront un e-mail comme indiqué dans l'illustration.